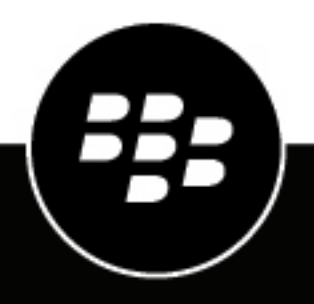

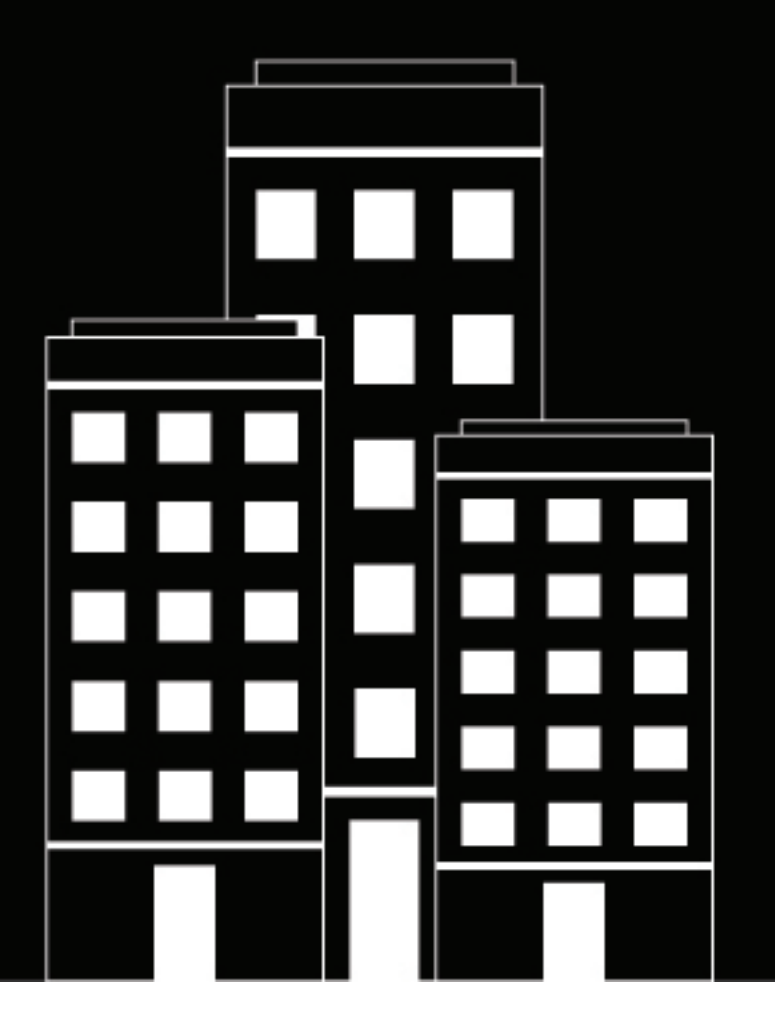

# **BlackBerry UEM Administración de dispositivos Android**

Administración

12.16

2022-06-17Z

## **Contents**

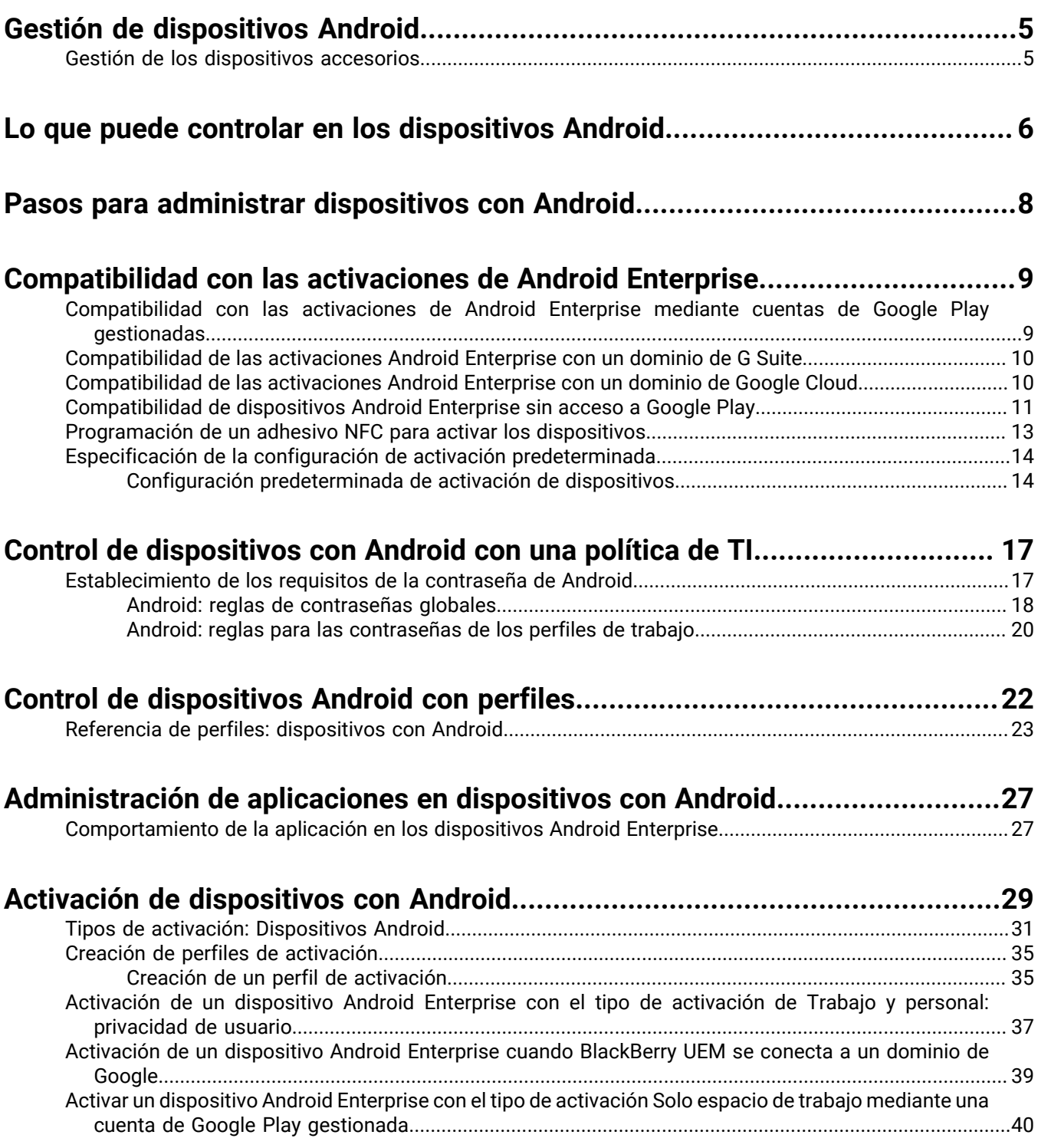

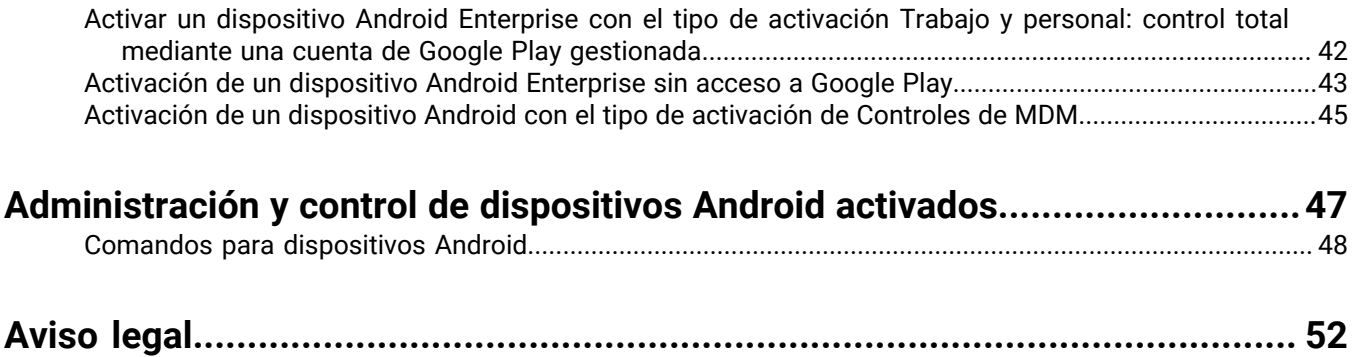

## <span id="page-4-0"></span>**Gestión de dispositivos Android**

BlackBerry UEM le ofrece una administración precisa de la forma en que se conectan los dispositivos Android a su red, las capacidades activadas y las aplicaciones disponibles. Si los dispositivos son propiedad de su empresa o sus usuarios, puede ofrecer acceso móvil a la información de su organización a la vez que la protege de cualquier persona que debiera tener acceso.

Esta guía describe las opciones que tiene para administrar dispositivos Android y le ayuda a encontrar los detalles que necesita para sacar el máximo partido a todas las funciones disponibles.

### <span id="page-4-1"></span>**Gestión de los dispositivos accesorios**

Puede activar y gestionar los dispositivos accesorios con Android en BlackBerry UEM. Los dispositivos accesorios, como las gafas inteligentes, proporcionan a los usuarios acceso manos libres a información visual como notificaciones, instrucciones paso a paso, imágenes y vídeo y permiten a los usuarios emitir comandos de voz, escanear códigos de barras y utilizar la navegación GPS.

BlackBerry UEM es compatible con los siguientes dispositivos accesorios:

• Vuzix M300 Smart Glasses

Para gestionar los dispositivos accesorios, siga las instrucciones para dispositivos con Android. Las siguientes funciones de BlackBerry UEM son compatibles con los dispositivos accesorios:

- Activación del dispositivo mediante un QR Code
- Políticas de TI
- Wi-Fi, VPN, conectividad de empresa, conformidad y perfiles de certificado
- BlackBerry Secure Connect Service
- Comandos del dispositivo
- Administración de aplicaciones
- Grupos de dispositivos
- Servicios de ubicación

Los dispositivos accesorios utilizan el BlackBerry UEM Client para la activación. Puede activar los dispositivos accesorios mediante un código QR en lugar de una contraseña de activación.

## <span id="page-5-0"></span>**Lo que puede controlar en los dispositivos Android**

BlackBerry UEM le proporciona todas las herramientas que necesita para controlar las funciones que los dispositivos Android le permiten administrar. También incluye funciones que le permiten proporcionar un acceso seguro a los usuarios a recursos de trabajo sin administrar en su totalidad el dispositivo.

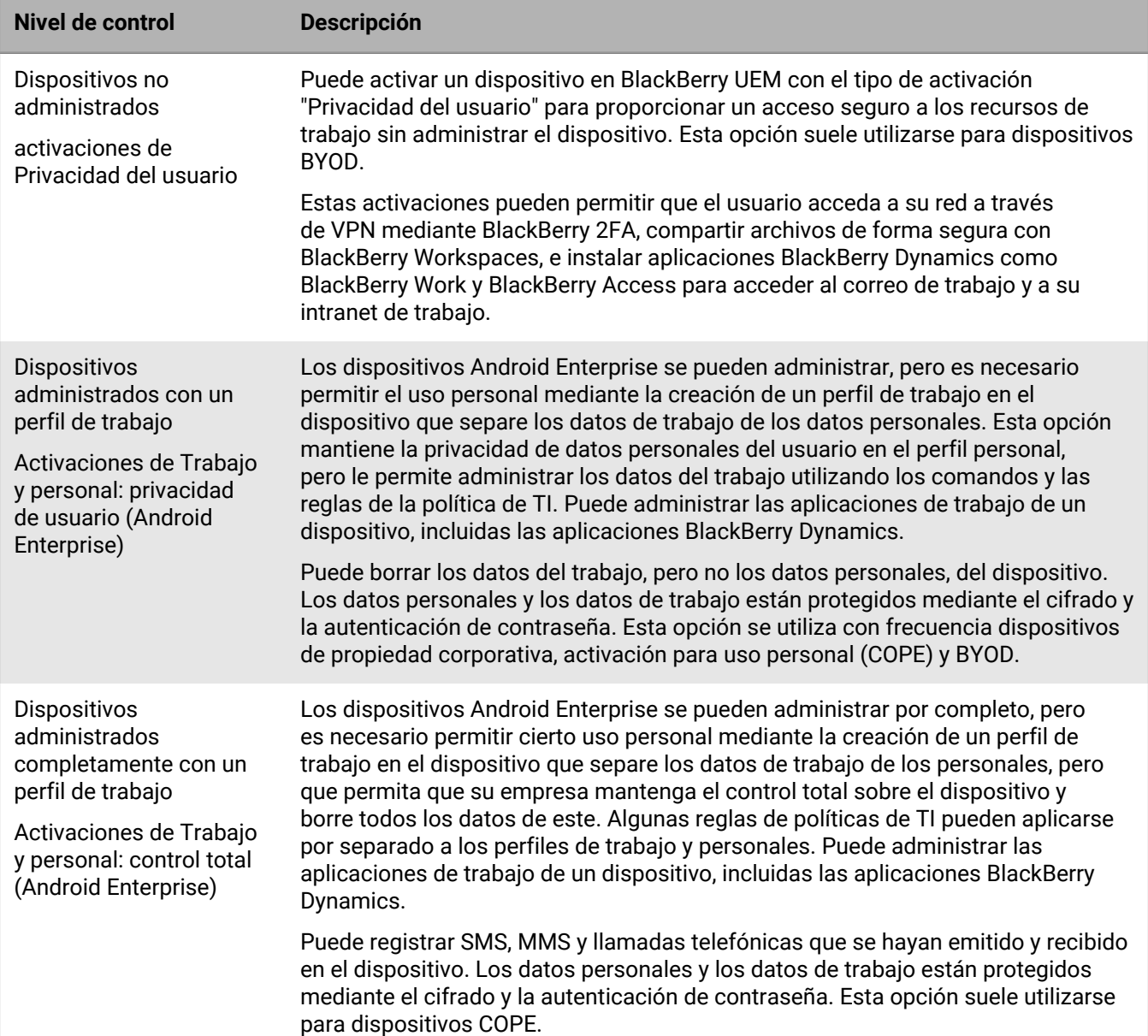

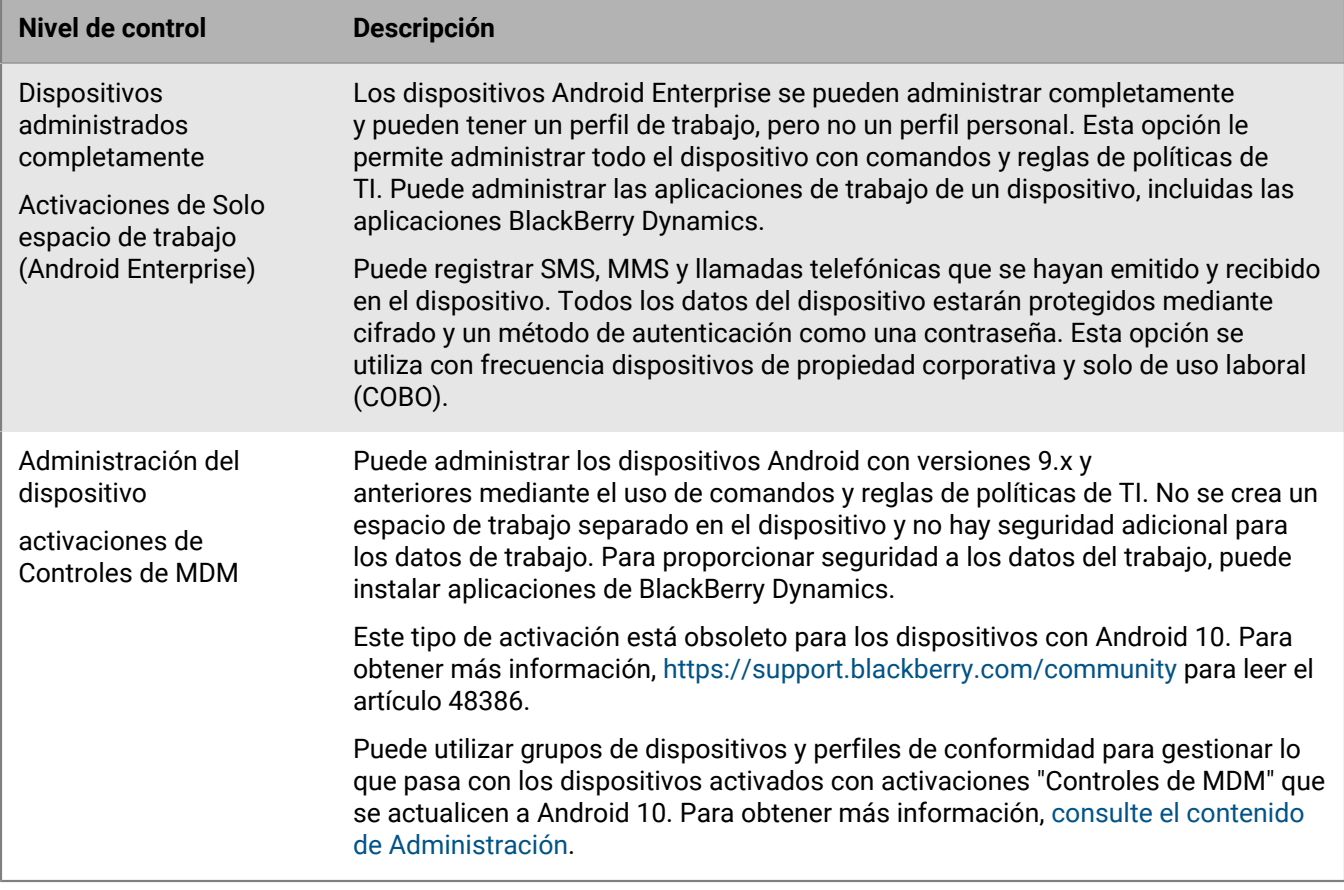

Android Enterprise proporciona una compatibilidad completa para administrar dispositivos Android, con la inclusión de las siguientes funciones:

- Aplicar los requisitos de la contraseña
- Controlar las capacidades del dispositivo mediante el uso de políticas de TI (por ejemplo, desactivar la cámara o Bluetooth)
- Ejecutar reglas de cumplimiento
- Crear perfiles de conexión Wi-Fi y VPN (con proxy)
- Sincronizar correo, contactos y calendarios con dispositivos
- Enviar certificados CA y de cliente a dispositivos para su autenticación y S/MIME
- Administrar las aplicaciones obligatorias, las públicas permitidas y las internas
- Localizar y proteger dispositivos perdidos o robados

Los dispositivos Android Enterprise que se activan con BlackBerry UEM también son compatibles con controles adicionales disponibles solamente para dispositivos Samsung Knox Platform for Enterprise y para dispositivos BlackBerry con tecnología de Android.

BlackBerry UEM también es compatible con dispositivos con activaciones de Samsung Knox Workspace, así como con Samsung Knox Platform for Enterprise; sin embargo, los tipos de activación de Samsung Knox caerán en desuso en una versión futura. Para obtener más información, [visite https://support.blackberry.com/](https://support.blackberry.com/community/s/article/54614) [community](https://support.blackberry.com/community/s/article/54614) para leer el artículo 54614.

**Nota:** Algunas funciones y aplicaciones de BlackBerry Dynamics no están disponibles con todos los niveles de licencia. Para obtener más información sobre las licencias disponibles, consulte el [contenido referente a](https://docs.blackberry.com/en/endpoint-management/enterprise-licensing.html) [licencias](https://docs.blackberry.com/en/endpoint-management/enterprise-licensing.html).

## <span id="page-7-0"></span>**Pasos para administrar dispositivos con Android**

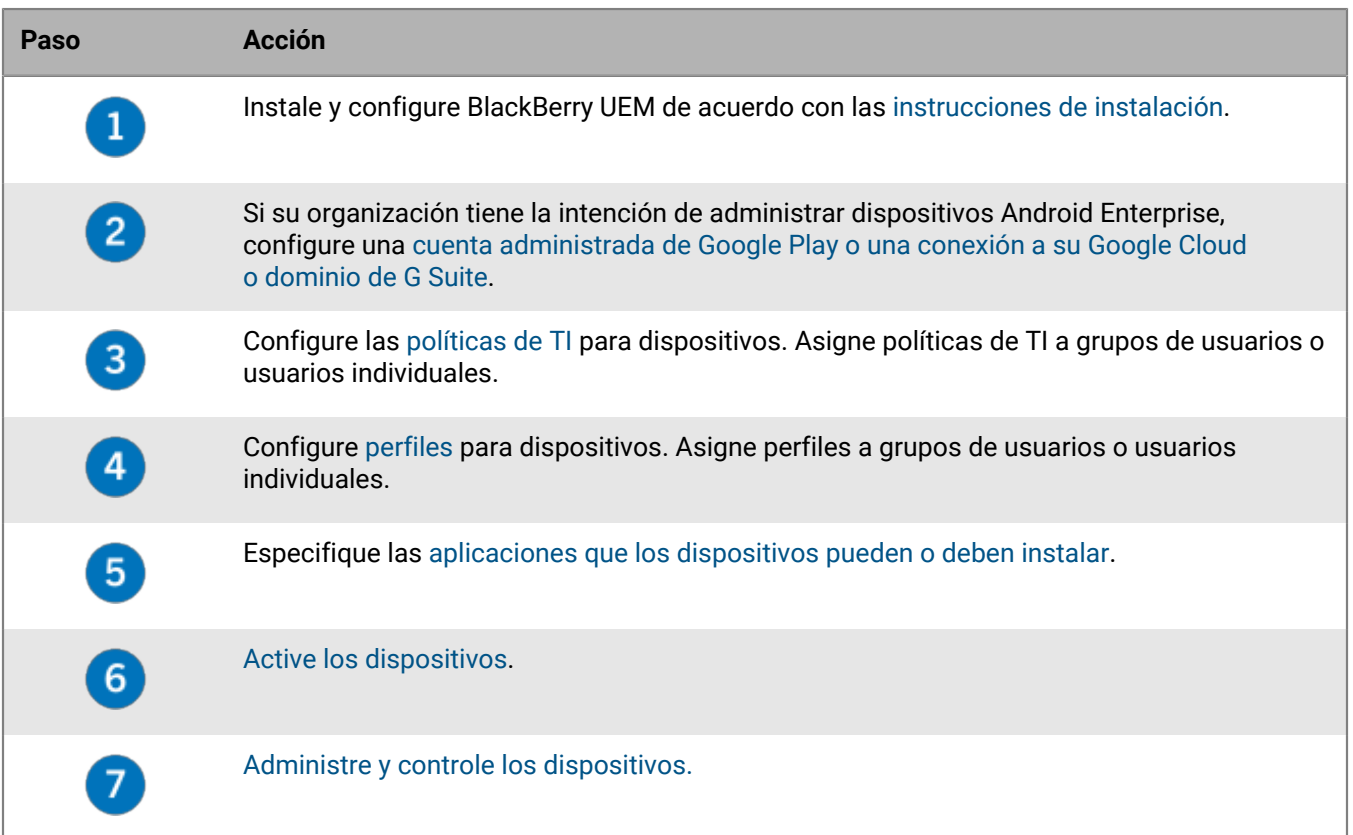

## <span id="page-8-0"></span>**Compatibilidad con las activaciones de Android Enterprise**

El modo en que los usuarios activan los dispositivos Android Enterprise puede depender de diversos factores, como la versión del sistema operativo Android, el control que su empresa desea tener sobre los dispositivos de los usuarios y el modo en que su empresa utiliza los servicios de Google. Su empresa puede interactuar con los servicios de Google de las siguientes formas:

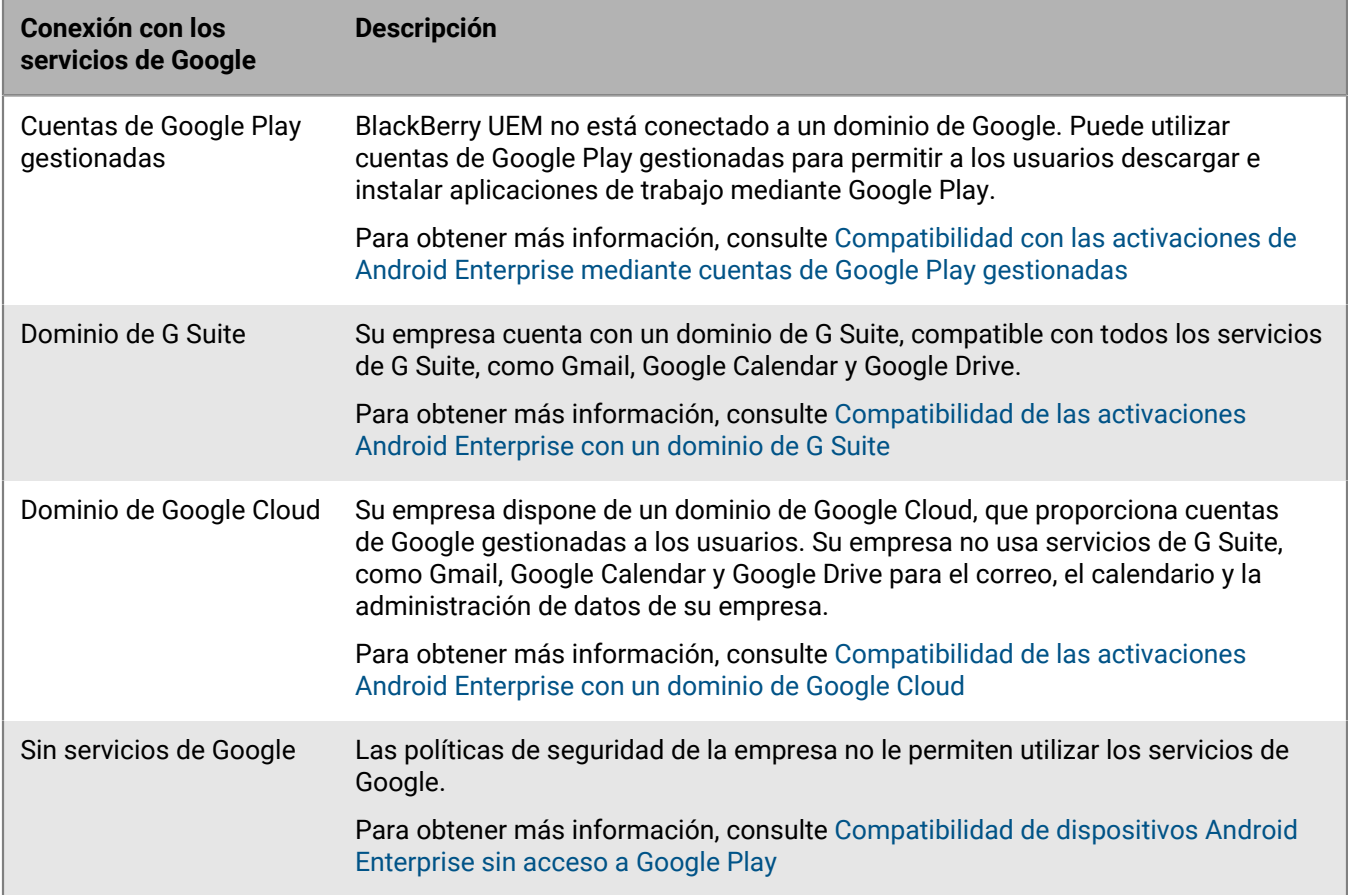

Para obtener más información sobre cómo configurar BlackBerry UEM para conectarse a un dominio de Google o utilizar cuentas de Google Play gestionadas, consulte el [contenido de Configuración local](https://docs.blackberry.com/es/endpoint-management/blackberry-uem/current/installation-configuration/configuration/idu1429627447949.html) o el [contenido de](https://docs.blackberry.com/es/endpoint-management/blackberry-uem/current/installation-configuration/cloud-configuration/idu1429627447949.html) [Configuración en la nube](https://docs.blackberry.com/es/endpoint-management/blackberry-uem/current/installation-configuration/cloud-configuration/idu1429627447949.html).

### <span id="page-8-1"></span>**Compatibilidad con las activaciones de Android Enterprise mediante cuentas de Google Play gestionadas**

Si su empresa no tiene un dominio de Google o no desea conectar BlackBerry UEM a su dominio de Google, puede activar los dispositivos Android Enterprise para utilizar cuentas de Google Play gestionadas. Las cuentas de Google Play gestionadas le permiten agregar aplicaciones internas a Google Play que solo se podrán descargar desde los dispositivos de usuarios activados. Para obtener más información acerca de las cuentas de Google Play gestionadas, consulte [https://support.google.com/googleplay/work/](https://support.google.com/googleplay/work/answer/7042221?hl=en&ref_topic=7042018).

Para utilizar cuentas de Google Play gestionadas con BlackBerry UEM, utilice cualquier cuenta de Google o Gmail para conectar BlackBerry UEM a Google. No se enviará ninguna información de identificación personal acerca de los usuarios a Google tras conectar BlackBerry UEM a Google. Además, puede permitir que los usuarios activen dispositivos Android Enterprise y descarguen aplicaciones de trabajo mediante Google Play. Para obtener más información acerca de cómo configurar BlackBerry UEM para permitir su uso con dispositivos Android Enterprise, consulte el [contenido de Configuración local](https://docs.blackberry.com/es/endpoint-management/blackberry-uem/current/installation-configuration/configuration/idu1429627447949.html) o el [contenido de Configuración de UEM Cloud](https://docs.blackberry.com/es/endpoint-management/blackberry-uem/current/installation-configuration/cloud-configuration/idu1429627447949.html).

## <span id="page-9-0"></span>**Compatibilidad de las activaciones Android Enterprise con un dominio de G Suite**

Si ha configurado BlackBerry UEM para conectarse a un dominio de G Suite, debe realizar las siguientes tareas antes de que los usuarios puedan activar los dispositivos Android Enterprise.

**Antes de empezar:** Configure BlackBerry UEM para que sea compatible con dispositivos Android Enterprise. Para obtener más información sobre la configuración de BlackBerry UEM para ser compatible con dispositivos Android Enterprise, consulte el [contenido de Configuración local](https://docs.blackberry.com/es/endpoint-management/blackberry-uem/current/installation-configuration/configuration/idu1429627447949.html) o el [contenido de Configuración de UEM Cloud.](https://docs.blackberry.com/es/endpoint-management/blackberry-uem/current/installation-configuration/cloud-configuration/idu1429627447949.html)

- **1.** En el dominio de G Suite, cree cuentas de usuario para los usuarios de Android.
- **2.** Seleccione la opción **Aplicar política de EMM** en el dominio de G Suite.

Esta configuración es necesaria para dispositivos con el tipo de activación Solo espacio de trabajo y Trabajo y personal: control total y se recomienda encarecidamente para dispositivos con otros tipos de activación. Si esta configuración no se selecciona, los usuarios pueden agregar una cuenta de Google gestionada al dispositivo que pude acceder a las aplicaciones de trabajo fuera del perfil de trabajo.

- **3.** Si pretende asignar el tipo de activación Solo espacio de trabajo o Trabajo y personal: control total, seleccione la opción **Aplicar política de EMM**en el dominio G Suite.
- **4.** En BlackBerry UEM, cree cuentas de usuario locales para los usuarios de Android. La dirección de correo de cada cuenta debe coincidir con la dirección de correo de la cuenta de G Suite correspondiente.
- **5.** Asegúrese de que los usuarios conozcan las contraseñas de las cuentas de G Suite.
- **6.** En BlackBerry UEM, asigne un perfil de correo electrónico y aplicaciones de productividad a los usuarios, grupos de usuarios o grupos de dispositivos.

### <span id="page-9-1"></span>**Compatibilidad de las activaciones Android Enterprise con un dominio de Google Cloud**

Si ha configurado BlackBerry UEM para conectarse a un dominio de Google Cloud, debe realizar las siguientes tareas antes de que los usuarios puedan activar los dispositivos mediante Android Enterprise.

**Antes de empezar:** Configure BlackBerry UEM para que sea compatible con Android Enterprise. Cuando se configura BlackBerry UEM para conectarse a un dominio de Google Cloud, debe seleccionar si BlackBerry UEM puede crear cuentas de usuario en el dominio. Esta selección afecta a las tareas que se deben realizar antes de que los usuarios pueden activar los dispositivos con Android Enterprise. Para obtener más información sobre la configuración de BlackBerry UEM para ser compatible con dispositivos Android Enterprise, consulte el [contenido](https://docs.blackberry.com/es/endpoint-management/blackberry-uem/current/installation-configuration/configuration/idu1429627447949.html) [de Configuración local](https://docs.blackberry.com/es/endpoint-management/blackberry-uem/current/installation-configuration/configuration/idu1429627447949.html) o el [contenido de Configuración de UEM Cloud.](https://docs.blackberry.com/es/endpoint-management/blackberry-uem/current/installation-configuration/cloud-configuration/idu1429627447949.html)

- **1.** En BlackBerry UEM, agregue las cuentas de usuario del directorio para los usuarios de Android Enterprise.
- **2.** Si elige no permitir a BlackBerry UEM crear cuentas de usuario en el dominio de Google Cloud, deberá crear cuentas de usuario en el dominio de Google Cloud y en BlackBerry UEM. Lleve a cabo una de las siguientes acciones:
- En el dominio de Google Cloud, cree cuentas de usuario para los usuarios de Android Enterprise. Cada dirección de correo debe coincidir con la dirección de correo de la cuenta de usuario de BlackBerry UEM correspondiente. Asegúrese de que los usuarios de Android Enterprise conozcan la contraseña de las cuentas de Google Cloud.
- Utilice Google Apps Directory Sync Tool para sincronizar el dominio de Google Cloud con el directorio de la empresa. Si lo hace, no tendrá que crear manualmente las cuentas de usuario en el dominio de Google Cloud.
- **3.** Si pretende asignar los tipos de activación Solo espacio de trabajo o Trabajo y personal: control total, seleccione la opción **Aplicar política de EMM**en el dominio Google Cloud.

Esta configuración es necesaria para dispositivos con el tipo de activación Solo espacio de trabajo y Trabajo y personal: control total y se recomienda encarecidamente para dispositivos con otros tipos de activación. Si esta configuración no se selecciona, los usuarios pueden agregar una cuenta de Google gestionada al dispositivo que pude acceder a las aplicaciones de trabajo fuera del perfil de trabajo.

**4.** En BlackBerry UEM, asigne un perfil de correo electrónico y aplicaciones de productividad a los usuarios, grupos de usuarios o grupos de dispositivos.

## <span id="page-10-0"></span>**Compatibilidad de dispositivos Android Enterprise sin acceso a Google Play**

Para activar dispositivos que no tienen acceso a Google Play, los usuarios deben descargar la última versión de BlackBerry UEM Client de una fuente diferente. Los métodos disponibles para descargar UEM Client dependen de la versión del sistema operativo y del tipo de activación:

- Para los dispositivos que se vayan a activar con los tipos de activación Solo espacio de trabajo o Trabajo y personal: control total, deben restablecerse los valores predeterminados de fábrica del dispositivo antes de instalar UEM Client. Para proporcionar la ubicación de descarga al dispositivo, puede incluir la ubicación en un QR Code que el usuario pueda escanear para iniciar la activación o permitir que el dispositivo obtenga información de descarga mediante NFC (por ejemplo, tocando un adhesivo NFC u otro dispositivo).
	- Para obtener información sobre cómo incluir la ubicación de UEM Client en un QR Code, consulte [Configuración predeterminada de activación de dispositivos](#page-13-1).
	- Para obtener información sobre la programación de un adhesivo NFC, consulte [Programación de un](#page-12-0) [adhesivo NFC para activar los dispositivos](#page-12-0).
	- Para obtener información sobre el uso de la aplicación BlackBerry UEM Enroll en un dispositivo secundario para proporcionar instrucciones de descarga de UEM Client a través de NFC, [consulte la documentación](https://docs.blackberry.com/en/endpoint-management/blackberry-uem-enroll) [de UEM Enroll.](https://docs.blackberry.com/en/endpoint-management/blackberry-uem-enroll) Para utilizar este método, la aplicación BlackBerry UEM Enroll debe estar instalada en un dispositivo con Android 9 y el dispositivo que se vaya a activar debe tener Android 9 o anterior.
- Los dispositivos que vayan a activar con el tipo de activación Trabajo y personal: privacidad de usuario no necesitan restablecerse primero a los valores predeterminados de fábrica. Para estos dispositivos, los usuarios pueden descargar BlackBerry UEM Client desde el sitio de descarga de BlackBerry o desde otra ubicación disponible una vez completada la configuración rápida inicial del dispositivo.

Para descargar el archivo .apk de la versión más reciente de la aplicación UEM Client o UEM Enroll, visite [support.blackberry.com/community](https://support.blackberry.com/community/s/article/42607) para leer el artículo 42607.

Para obtener instrucciones sobre cómo activar dispositivos Android Enterprise, consulte [Activación de](#page-28-0) [dispositivos con Android](#page-28-0)

#### **Requisitos**

Si quiere activar dispositivos que no tienen acceso a Google Play, compruebe lo siguiente:

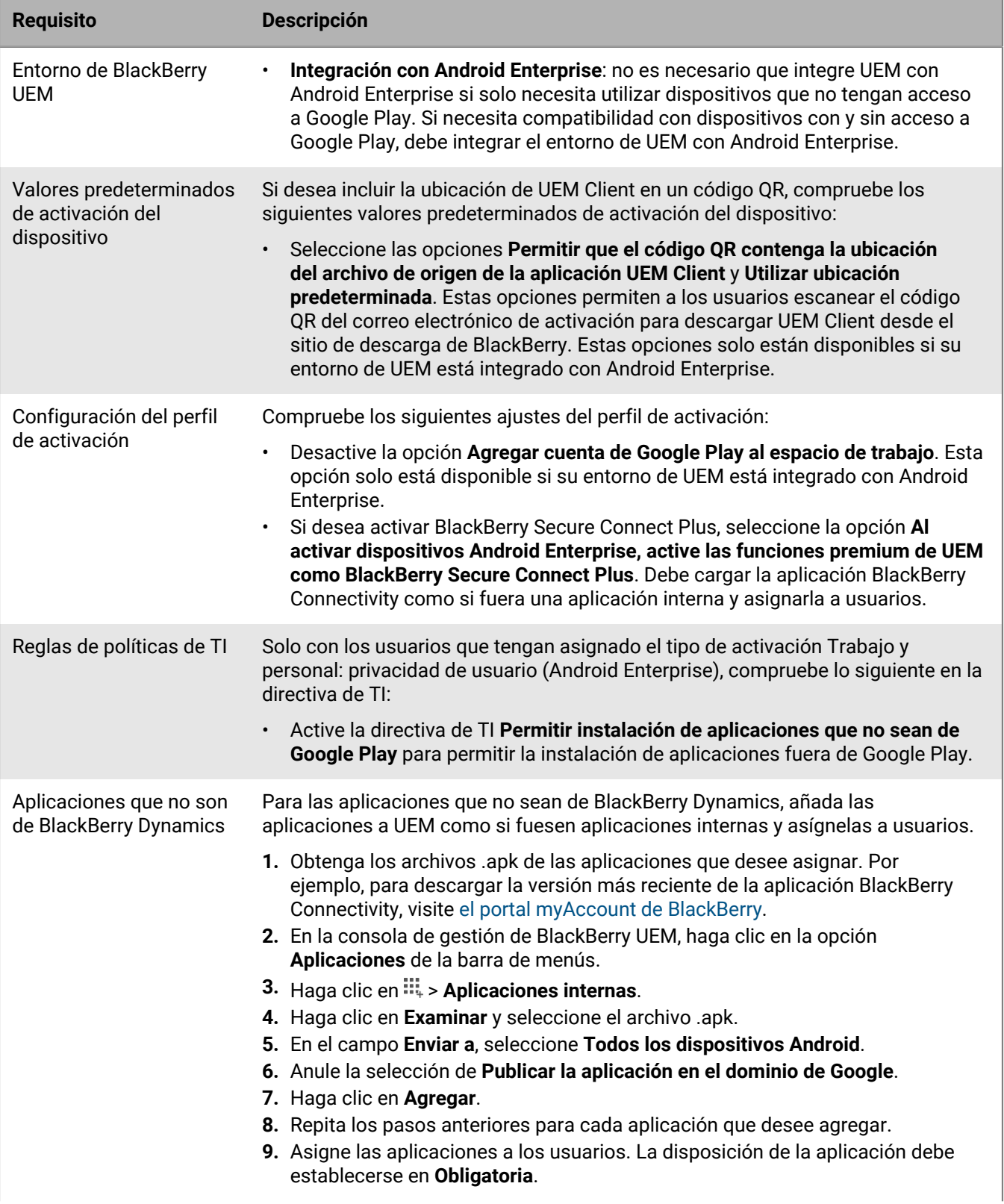

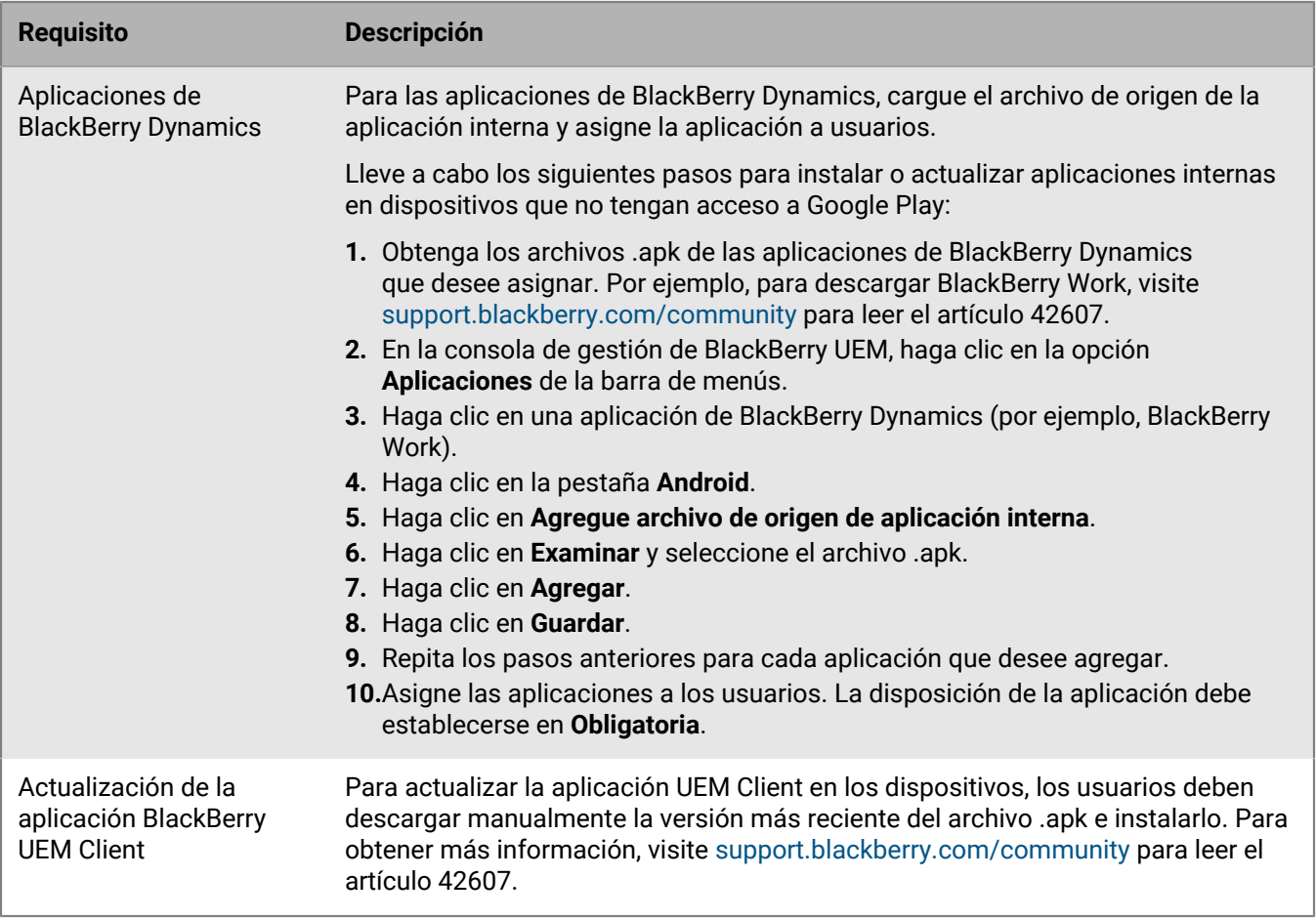

Para obtener más información sobre la compatibilidad con los dispositivos Android Enterprise sin acceso a Google Play, visite [support.blackberry.com/community](https://support.blackberry.com/community/s/article/57492) para leer el artículo 57492.

## <span id="page-12-0"></span>**Programación de un adhesivo NFC para activar los dispositivos**

Los usuarios pueden descargar BlackBerry UEM Client y comenzar la activación del dispositivo si tocan sobre una etiqueta o adhesivo NFC del dispositivo. Este método es una opción para activar dispositivos Solo espacio de trabajo (Android Enterprise) y Trabajo y personal: control total (Android Enterprise) que no tienen acceso a Google Play.

Para permitir que los usuarios activen dispositivos mediante este método, debe programar un adhesivo NFC de un tercero con los valores necesarios para indicar al dispositivo que descargue UEM Client y comience la activación.

**Antes de empezar:** Necesitará los siguientes elementos:

- Etiqueta o adhesivo NFC
- Un método para programar el adhesivo, como una aplicación Android que pueda leer y escribir en adhesivos NFC.
- **1.** En la consola de gestión, haga clic en **Configuración > Integración externa > Empresa con Android**.
- **2.** En **Inscripción NFC**, haga clic en **Más información**.
- **3.** En un dispositivo con una aplicación que pueda escribir datos en adhesivos NFC, abra la aplicación y permita que esta se conecte al adhesivo que desee programar y agregue la siguiente configuración:
	- a) Establezca el tipo de datos NFC en custom.
	- b) Establezca el tipo de contenido en application/com.android.managedprovisioning.
	- c) Copie los detalles del cuadro de texto de la consola de gestión en el campo **Configuración** de la aplicación.

**4.** Escriba la configuración en el adhesivo.

Una vez escrito el programa en el adhesivo, los usuarios deben poder tocar el adhesivo con un dispositivo nuevo o restablecer los ajustes de fábrica para descargar UEM Client y comenzar la activación.

### <span id="page-13-0"></span>**Especificación de la configuración de activación predeterminada**

Puede especificar la configuración predeterminada para activar el dispositivo, incluido el tiempo predeterminado durante el que una contraseña de activación es válida antes de que caduque, la longitud de las contraseñas generadas automáticamente que se envían a los usuarios, si se pueden utilizar QR Code para la activación y otras opciones.

Para obtener más información sobre la configuración predeterminada de activación del dispositivo, consulte [Configuración predeterminada de activación de dispositivos.](#page-13-1)

- **1.** En la barra de menús, haga clic en **Configuración > Configuración general**.
- **2.** Haga clic en **Valores predeterminados de activación**.
- **3.** En **Valores predeterminados de la activación del dispositivo** , especifique la contraseña de activación y las opciones de QR Code .
- **4.** Si está administrando Android 9.0 y dispositivos anteriores y desea utilizar el tipo de activación Controles de MDM, active la casilla de verificación **Activar el tipo de activación Controles de MDM para dispositivos Android** para agregar Controles de MDM a la lista de tipos de activación en el perfil de activación. Esta opción está activada de forma predeterminada si BlackBerry UEM se ha actualizado desde una versión anterior. Si esta opción está activada, no podrá desactivarla.
- **5.** Seleccione **Utilizar códigos QR para desbloquear aplicaciones de BlackBerry Dynamics** para permitir a los usuarios activar aplicaciones BlackBerry Dynamics con un QR Code. Para obtener más información, consulte [Generar claves de acceso, contraseñas de activación o QR Code para BlackBerry Dynamics aplicaciones](https://docs.blackberry.com/es/endpoint-management/blackberry-uem/current/administration/blackberry-dynamics/exi1462821862216)
- **6.** Seleccione o anule la selección de la casilla para marcar **Activar registro con BlackBerry Infrastructure** para modificar la forma en que los usuarios activan los dispositivos móviles. Si no selecciona esta opción, los usuarios deberán proporcionar la dirección del servidor para BlackBerry UEM al activar dispositivos. Para obtener más información, consulte [Activación del registro de usuario con BlackBerry Infrastructure.](https://docs.blackberry.com/es/endpoint-management/blackberry-uem/current/administration/device-activation/car1389286577335)
- **7.** Para importar o exportar una lista con los ID de los dispositivos aprobados, vaya al archivo .csv de su empresa que contiene una lista de los ID de los dispositivos aprobados. Para obtener más información, consulte [Importación o exportación de una lista de ID de los dispositivos aprobados.](https://docs.blackberry.com/es/endpoint-management/blackberry-uem/current/administration/managing-android-devices/Import-or-export-a-list-of-approved-device-IDs)
- **8.** Haga clic en **Guardar**.

#### <span id="page-13-1"></span>**Configuración predeterminada de activación de dispositivos**

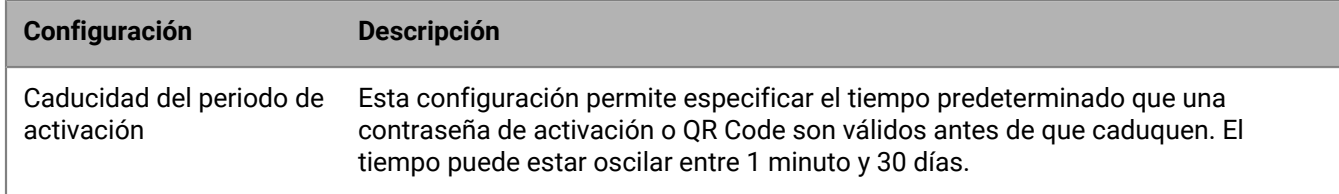

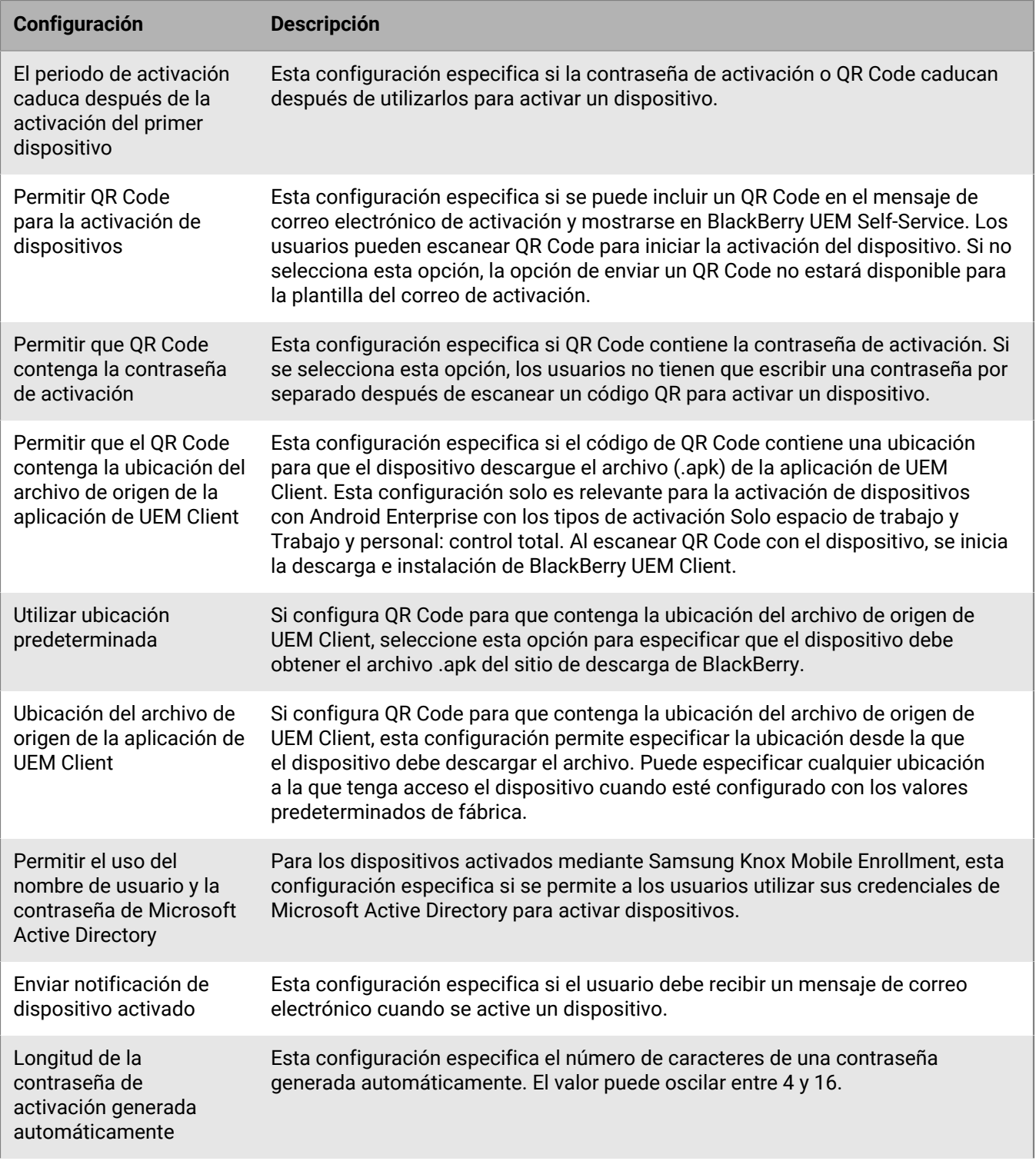

![](_page_15_Picture_137.jpeg)

## <span id="page-16-0"></span>**Control de dispositivos con Android con una política de TI**

BlackBerry UEM envía una política de TI a cada dispositivo. Puede utilizar una política de TI predeterminada o crear sus propias políticas de TI. Puede crear tantas políticas de TI como desee para diferentes situaciones y distintos usuarios, pero solo una política de TI estará activa en el dispositivo en cada momento.

Las reglas de políticas de TI para Android se basan en la las capacidades del dispositivo y de las opciones de configuración del dispositivo facilitadas por Google y el fabricante del dispositivo. A medida que Google presenta nuevas actualizaciones del sistema operativo con nuevas características y opciones de configuración, se agregan nuevas reglas de políticas de TI a UEM l tan pronto como es posible.

Puede descargar la [hoja de cálculo de reglas de políticas de TI](https://docs.blackberry.com/content/dam/docs-blackberry-com/release-pdfs/en/blackberry-uem/current/administration/Policy-Reference-Spreadsheet-BlackBerry-UEM.zip) que puede ordenar y en la que puede realizar búsquedas. La hoja de cálculo documenta todas las reglas disponibles en UEM, incluido el SO mínimo del dispositivo compatible con la regla.

Entre los comportamientos del dispositivo que puede controlar con una política de TI, se incluyen las siguientes opciones:

- [Requisitos de contraseñas](#page-16-1) del dispositivo
- Permitir funciones del dispositivo, como la cámara y el Bluetooth
- Permitir que aplicaciones de un perfil accedan a los datos de otro perfil
- Restringir funcionalidades solo para aplicaciones y datos del perfil de trabajo.

Para obtener más información sobre el envío de políticas de TI a los dispositivos, [consulte el contenido de](https://docs.blackberry.com/es/endpoint-management/blackberry-uem/current/administration/device-features-it-policies/it-policies) [Administración](https://docs.blackberry.com/es/endpoint-management/blackberry-uem/current/administration/device-features-it-policies/it-policies).

### <span id="page-16-1"></span>**Establecimiento de los requisitos de la contraseña de Android**

Hay cuatro grupos de reglas de políticas de TI en las contraseñas Android. El grupo de reglas que se utilice depende del tipo de activación del dispositivo y si se van a establecer requisitos para la contraseña del dispositivo o para la contraseña del espacio de trabajo.

Después de establecer las reglas de contraseña en la política de TI, utilice un [perfil de conformidad](https://docs.blackberry.com/es/endpoint-management/blackberry-uem/current/administration/device-features-it-policies/enforcing-compliance-rules/mca1372089239343) para aplicar los requisitos de contraseña.

![](_page_16_Picture_166.jpeg)

![](_page_17_Picture_166.jpeg)

#### <span id="page-17-0"></span>**Android: reglas de contraseñas globales**

Las reglas para la contraseña globales establecen los requisitos de la contraseña del dispositivo para los dispositivos con los siguientes tipos de activación:

- Trabajo y personal: privacidad de usuario (Android Enterprise)
- Trabajo y personal: control total (Android Enterprise)
- Solo espacio de trabajo (Android Enterprise)
- Controles de MDM (sin Samsung Knox)

**Nota:** El tipo de activación de Controles de MDM está obsoleto en los dispositivos con Android 10. Para obtener más información, [https://support.blackberry.com/community](https://support.blackberry.com/community/s/article/48386) y lea el artículo 48386.

![](_page_18_Picture_199.jpeg)

![](_page_19_Picture_183.jpeg)

Para obtener más información acerca de las reglas de contraseñas de las políticas de TI, [descargue la hoja de](https://docs.blackberry.com/content/dam/docs-blackberry-com/release-pdfs/en/blackberry-uem/current/administration/Policy-Reference-Spreadsheet-BlackBerry-UEM.zip) [cálculo de referencia de políticas](https://docs.blackberry.com/content/dam/docs-blackberry-com/release-pdfs/en/blackberry-uem/current/administration/Policy-Reference-Spreadsheet-BlackBerry-UEM.zip).

#### <span id="page-19-0"></span>**Android: reglas para las contraseñas de los perfiles de trabajo**

Las reglas para las contraseñas de los perfiles de trabajo establecen los requisitos de la contraseña del espacio de trabajo para los dispositivos con los siguientes tipos de activación:

- Trabajo y personal: privacidad de usuario (Android Enterprise)
- Trabajo y personal: control total (Android Enterprise)

![](_page_19_Picture_184.jpeg)

![](_page_20_Picture_205.jpeg)

Para obtener más información acerca de las reglas de contraseñas de las políticas de TI, [descargue la hoja de](https://docs.blackberry.com/content/dam/docs-blackberry-com/release-pdfs/en/blackberry-uem/current/administration/Policy-Reference-Spreadsheet-BlackBerry-UEM.zip) [cálculo de referencia de políticas](https://docs.blackberry.com/content/dam/docs-blackberry-com/release-pdfs/en/blackberry-uem/current/administration/Policy-Reference-Spreadsheet-BlackBerry-UEM.zip).

## <span id="page-21-0"></span>**Control de dispositivos Android con perfiles**

BlackBerry UEM incluye varios modos que puede utilizar para controlar diversos aspectos de la funcionalidad del dispositivo. Entre los más utilizados, se incluyen los siguientes perfiles:

![](_page_21_Picture_193.jpeg)

![](_page_22_Picture_182.jpeg)

Para obtener más información sobre el envío de perfiles a los dispositivos, [consulte el contenido de](https://docs.blackberry.com/es/endpoint-management/blackberry-uem/current/administration/users-groups/hse1372277059163/ake1371676464925) [Administración](https://docs.blackberry.com/es/endpoint-management/blackberry-uem/current/administration/users-groups/hse1372277059163/ake1371676464925).

### <span id="page-22-0"></span>**Referencia de perfiles: dispositivos con Android**

En la siguiente tabla se enumeran todos los perfiles de BlackBerry UEM compatibles con dispositivos con Android:

![](_page_22_Picture_183.jpeg)

![](_page_23_Picture_194.jpeg)

![](_page_24_Picture_208.jpeg)

![](_page_25_Picture_108.jpeg)

## <span id="page-26-0"></span>**Administración de aplicaciones en dispositivos con Android**

Puede crear una biblioteca de aplicaciones que desee administrar y supervisar en los dispositivos. Para los dispositivos con Android Enterprise solo las aplicaciones que permita se instalarán en el perfil de trabajo. BlackBerry UEM proporciona las siguientes opciones para gestionar las aplicaciones en los dispositivos con Android:

- [Asignar aplicaciones públicas](https://docs.blackberry.com/es/endpoint-management/blackberry-uem/current/administration/managing-apps/adr1370355657809/adr1403620751156/android-enterprise-apps) desde Google Play según sea obligatorio u opcional en los dispositivos.
- [Cargar aplicaciones personalizadas](https://docs.blackberry.com/es/endpoint-management/blackberry-uem/current/administration/managing-apps/adr1370355657809/internal-apps) a UEM e implementarlas como aplicaciones opcionales u obligatorias.
- [Preconfigurar la configuración de las aplicaciones,](https://docs.blackberry.com/es/endpoint-management/blackberry-uem/current/administration/managing-apps/adr1370355657809/rfi1481050069006) como la configuración de conexión, cuando la aplicación lo permita.
- [Bloquear a los usuarios el acceso a aplicaciones.](https://docs.blackberry.com/es/endpoint-management/blackberry-uem/current/administration/managing-apps/preventing-users-from-installing-specific-apps)
- [Configurar las aplicaciones de BlackBerry Dynamics públicas, ISV y personalizadas](https://docs.blackberry.com/es/endpoint-management/blackberry-uem/current/administration/blackberry-dynamics/managing-blackberry-dynamics-apps) para permitir que los usuarios accedan a los recursos de trabajo.
- [Conectar UEM a Microsoft Intune](https://docs.blackberry.com/es/endpoint-management/blackberry-uem/current/administration/managing-apps/intune-app-protection-profile) para establecer políticas de protección de la aplicación Intune desde dentro de la consola de administración de UEM para implementar y administrar aplicaciones de Office 365.
- [Ver la lista de aplicaciones personales instaladas en los dispositivos](https://docs.blackberry.com/es/endpoint-management/blackberry-uem/current/administration/managing-apps/bup1470659746435).
- [Permitir que los usuarios evalúen y revisen aplicaciones](https://docs.blackberry.com/es/endpoint-management/blackberry-uem/current/administration/managing-apps/vxd1468249701447) de otros usuarios de su entorno.

### <span id="page-26-1"></span>**Comportamiento de la aplicación en los dispositivos Android Enterprise**

En los dispositivos habilitados para utilizar BlackBerry Dynamics, el catálogo de aplicaciones de trabajo aparece en BlackBerry Dynamics Launcher si ha asignado el derecho "Función: tienda de aplicaciones de BlackBerry" al usuario. Para obtener más información, consulte [Agregar el catálogo de aplicaciones de trabajo a BlackBerry](https://docs.blackberry.com/es/endpoint-management/blackberry-uem/current/administration/blackberry-dynamics/vpu1477578285579) [Dynamics Launcher](https://docs.blackberry.com/es/endpoint-management/blackberry-uem/current/administration/blackberry-dynamics/vpu1477578285579).

![](_page_26_Picture_293.jpeg)

Para dispositivos Android Enterprise, se produce el comportamiento siguiente:

![](_page_27_Picture_371.jpeg)

Puede especificar el comportamiento de actualización para las aplicaciones que se ejecutan en primer plano en el [perfil de requisitos de SR del dispositivo](https://docs.blackberry.com/es/endpoint-management/blackberry-uem/current/administration/device-features-it-policies/controlling-software-releases-users-can-install/nly1524682061942).

## <span id="page-28-0"></span>**Activación de dispositivos con Android**

Los pasos que deben seguir los usuarios para instalar BlackBerry UEM Client e iniciar la activación del dispositivo Android dependen de diversos factores, entre ellos, la versión del sistema operativo Android, el fabricante del dispositivo, cómo utiliza su empresa los servicios de Google, el tipo de activación especificado en el perfil de activación del dispositivo y las preferencias de su empresa. Puede proporcionar a los usuarios instrucciones en el correo de activación que BlackBerry UEM envía a los usuarios. Para obtener más información, consulte [Plantillas](https://docs.blackberry.com/es/endpoint-management/blackberry-uem/current/administration/profiles-variables-email-templates/activation-email-templates) [de correo electrónico.](https://docs.blackberry.com/es/endpoint-management/blackberry-uem/current/administration/profiles-variables-email-templates/activation-email-templates)

Los dispositivos Android Enterprise admiten varios métodos para que los usuarios inicien el proceso de activación:

![](_page_28_Picture_185.jpeg)

![](_page_29_Picture_175.jpeg)

Cada opción para descargar UEM Client e iniciar la activación del dispositivo solo es compatible con determinados tipos de activación. Para los tipos de activación Solo espacio de trabajo y Trabajo y personal: control total, las opciones compatibles también dependen de cómo utilice la empresa los servicios de Google.

![](_page_30_Picture_284.jpeg)

### <span id="page-30-0"></span>**Tipos de activación: Dispositivos Android**

Para los dispositivos con Android, puede seleccionar varios tipos de activación y clasificarlos para asegurarse de que BlackBerry UEM asigne el tipo de activación más adecuada para el dispositivo. Por ejemplo, si clasifica "Trabajo y personal: privacidad de usuario (Samsung Knox)" en primer lugar y "Trabajo y personal: privacidad de usuario (Android Enterprise)" en segundo lugar, los dispositivos compatibles con Samsung Knox Workspace reciben el primer tipo de activación y los dispositivos que no lo son reciben el segundo.

Los tipos de activación de Android se organizan en las siguientes tablas:

- Dispositivos Android Enterprise
- Dispositivos Android sin un perfil de trabajo
- Dispositivos Samsung Knox Workspace

#### **Dispositivos Android Enterprise**

Los siguientes tipos de activación solo se aplican a dispositivos con Android Enterprise.

![](_page_31_Picture_151.jpeg)

![](_page_32_Picture_161.jpeg)

#### **Dispositivos Android sin un perfil de trabajo**

Los siguientes tipos de activación se aplican a todos los dispositivos con Android.

![](_page_32_Picture_162.jpeg)

![](_page_33_Picture_157.jpeg)

#### **Dispositivos Samsung Knox Workspace**

Los siguientes tipos de activación solo se aplican a dispositivos Samsung compatibles con Knox Workspace.

**Nota:** Los tipos de activación de Samsung Knox quedarán en desuso en una versión futura. Los dispositivos compatibles con Knox Platform for Enterprise se pueden activar mediante los tipos de activación de Android Enterprise. Para obtener más información, [visite https://support.blackberry.com/community](https://support.blackberry.com/community/s/article/54614) para leer el artículo 54614.

![](_page_33_Picture_158.jpeg)

![](_page_34_Picture_177.jpeg)

### <span id="page-34-0"></span>**Creación de perfiles de activación**

Puede controlar el modo en que los dispositivos se activan y se gestionan mediante perfiles de activación. Un perfil de activación especifica cuántos y qué tipos de dispositivos puede activar un usuario y el tipo de activación para cada tipo de dispositivo.

El tipo de activación le permite configurar el nivel de control que tiene sobre los dispositivos activados. Es posible que desee tener el control total sobre un dispositivo que entrega a un usuario. Es posible que deba asegurarse de no tener ningún control sobre los datos personales en un dispositivo que un usuario posee y que lleva al trabajo.

El perfil de activación asignado se aplica solo a los dispositivos que el usuario activa después de que se asigne el perfil. Los dispositivos que ya están activados no se actualizan automáticamente para que coincida con el perfil de activación nuevo o actualizado.

Cuando se agrega un usuario a BlackBerry UEM, el perfil de activación predeterminado se asigna a la cuenta de usuario. Puede cambiar el perfil de activación predeterminado para satisfacer sus necesidades, o puede crear un perfil de activación personalizado y asignarlo a los usuarios o a los grupos de usuarios.

#### <span id="page-34-1"></span>**Creación de un perfil de activación**

- **1.** En la barra de menús, haga clic en **Políticas y perfiles**.
- **2.** Haga clic en **Política > Activación**.
- **3.** Haga clic en  $+$ .
- **4.** Escriba un nombre y una descripción para el perfil.
- **5.** En el campo **Número de dispositivos que un usuario puede activar**, especifique el número máximo de dispositivos que el usuario puede activar.
- **6.** En la lista desplegable **Propiedad del dispositivo**, seleccione la configuración predeterminada para la propiedad del dispositivo.
	- Seleccione **No especificado** en el caso de que algunos usuarios activen dispositivos personales y otros activen los dispositivos de trabajo.
	- Seleccione **Trabajo** si la mayoría de los usuarios activan los dispositivos de trabajo.
	- Seleccione **Personal** si los usuarios en su mayoría activan dispositivos personales.
- **7.** Opcionalmente, seleccione un aviso de la empresa en la lista desplegable **Asignar aviso de la organización**. Si asigna un aviso de la empresa, los usuarios que activen los dispositivos con iOS, iPadOS, macOS o Windows 10 deberán aceptar el aviso para completar el proceso de activación.
- **8.** En la sección **Tipos de dispositivo que los usuarios pueden activar**, seleccione los tipos de SO del dispositivo según sea necesario. Los tipos de dispositivo que no seleccione no se incluirán en el perfil de activación y los usuarios no podrán activar dichos dispositivos.
- **9.** Realice las siguientes acciones para cada tipo de dispositivo incluido en el perfil de activación:
	- a) Haga clic en la pestaña del tipo de dispositivo.
	- b) En la lista desplegable **Restricciones de modelo de dispositivo**, seleccione una de las opciones siguientes:
		- **Sin restricciones**: los usuarios pueden activar cualquier modelo de dispositivo.
		- **Permitir modelos de dispositivo seleccionados**: los usuarios solo pueden activar los modelos de dispositivo que especifique. Utilice esta opción para limitar los dispositivos permitidos a solo algunos modelos.
		- **No permitir modelos de dispositivo seleccionados**: los usuarios no pueden activar los modelos de dispositivo especificados. Utilice esta opción para bloquear la activación de algunos modelos de dispositivo o dispositivos de fabricantes específicos.

Si restringe los modelos de dispositivo que los usuarios pueden activar, haga clic en **Editar** para seleccionar los dispositivos que desea permitir o restringir y haga clic en **Guardar**.

- c) En la lista desplegable **Versión mínima permitida**, seleccione la versión mínima de SO permitida. Muchas versiones anteriores del SO ya no son compatibles con BlackBerry UEM. Solo debe seleccionar una versión mínima si no desea que sea compatible con la versión más antigua actualmente admitida por BlackBerry UEM. Para obtener más información sobre las versiones compatibles, [consulte la Matriz de](https://docs.blackberry.com/en/endpoint-management/compatibility-matrix/mobile-os-matrix/ksa1417208635967) [compatibilidad](https://docs.blackberry.com/en/endpoint-management/compatibility-matrix/mobile-os-matrix/ksa1417208635967).
- d) Seleccione los tipos de activación compatibles.

En el caso de dispositivos con Android, puede seleccionar varios tipos de activación y clasificarlos. Para el resto de tipos de dispositivos, solo podrá seleccionar un tipo de activación.

El tipo de activación "Controles de MDM" está obsoleto en los dispositivos con Android 10 y posteriores. Se incluye en la lista de tipos de activación solo si la opción **Activar el tipo de activación de controles MDM para dispositivos Android** está seleccionada en la [configuración de activación predeterminada](#page-13-0).

**10.**Para dispositivos con Android, lleve a cabo las acciones siguientes:

a) Si ha seleccionado más de un tipo de activación, haga clic en las flechas hacia arriba y hacia abajo para clasificarlas.

Los dispositivos recibirán el perfil de mayor clasificación con el cual sean compatibles. Por ejemplo, si clasifica en primer lugar "Controles de MDM", los dispositivos que no admitan "Controles de MDM" recibirán el siguiente tipo de activación clasificado.

- b) Si ha seleccionado el tipo de activación "Controles de MDM" y no desea que se apliquen las reglas de políticas de MDM de Knox a los dispositivos con las cuales son compatibles, desmarque la casilla de verificación **Activar API de Samsung KNOX en activaciones de Controles de MDM**.
- c) Si ha seleccionado el tipo de activación Samsung Knox y desea utilizar Google Play para administrar las aplicaciones de trabajo, seleccione **Gestión de aplicaciones de Google Play para dispositivos Samsung Knox Workspace**. Esta opción está disponible únicamente si ha [configurado una conexión a un dominio de](#page-8-0) [Google.](#page-8-0)

Los tipos de activación Samsung Knox quedarán en desuso en una versión futura. Los dispositivos compatibles con Knox Platform for Enterprise se pueden activar mediante los tipos de activación Android Enterprise. Para obtener más información, [visite https://support.blackberry.com/community](https://support.blackberry.com/community/s/article/54614) para leer el artículo 54614.

- d) Si ha seleccionado un tipo de activación Android Enterprise, marque las opciones de Android Enterprise correspondientes:
	- La opción **Al activar dispositivos Android Enterprise, active las funciones premium de UEM como BlackBerry Secure Connect Plus** activará las funciones de BlackBerry Secure Connect Plus y Knox Platform para Enterprise (para dispositivos que admiten Samsung Knox) en dispositivos con una licencia adecuada.
	- La opción **Activar Samsung Knox DualDAR Workspace** permite el [cifrado de Samsung Knox DualDAR](https://docs.blackberry.com/es/endpoint-management/blackberry-uem/current/administration/device-activation/Supporting-Samsung-Knox-DualDAR) para dispositivos que sean compatibles con esta función. Esta opción solo es compatible con los dispositivos con "Solo espacio de trabajo" y " Trabajo y personal: control total".
	- La opción **Agregar cuenta de Google Play al espacio de trabajo** admite la gestión de aplicaciones de Google Play en el espacio de trabajo. Si el dispositivo no tiene acceso a Google Play, desmarque esta opción.
	- La opción **Permitir solo ID de dispositivo aprobados** le permite [restringir la activación a dispositivos](https://docs.blackberry.com/es/endpoint-management/blackberry-uem/current/administration/managing-android-devices/Import-or-export-a-list-of-approved-device-IDs) [individuales](https://docs.blackberry.com/es/endpoint-management/blackberry-uem/current/administration/managing-android-devices/Import-or-export-a-list-of-approved-device-IDs) para los que especifique el ID de dispositivo. Esta opción solo es compatible con los dispositivos con "Solo espacio de trabajo" y " Trabajo y personal: control total".
- e) En la sección **Opciones de atestación de SafetyNet**, seleccione de forma opcional uno de los siguientes métodos de atestación:
	- **Realizar la atestación de SafetyNet para el dispositivo**: use este método para enviar comprobaciones para probar la autenticidad y la integridad de los dispositivos.
	- **Realizar la atestación de SafetyNet en la activación del dispositivo**: use este método para enviar comprobaciones para probar la autenticidad y la integridad de los dispositivos cuando están activados.
	- **Realizar la atestación de SafetyNet en la activación de la aplicación de BlackBerry Dynamics**: use este método para enviar comprobaciones para probar la autenticidad y la integridad de las aplicaciones de BlackBerry Dynamics cuando están activadas.
- f) En la sección **Opciones de atestación de hardware**, seleccione **Aplicar reglas de cumplimiento de atestación durante la activación** si desea que BlackBerry UEM envíe comprobaciones a los dispositivos cuando están activados para garantizar que el nivel de revisión de seguridad necesario esté instalado.

**11.**Haga clic en **Agregar**.

**Después de terminar:** Si fuera necesario, clasifique los perfiles.

### <span id="page-36-0"></span>**Activación de un dispositivo Android Enterprise con el tipo de activación de Trabajo y personal: privacidad de usuario**

Estos pasos se aplican para la activación de dispositivos que tienen asignado el tipo de activación Trabajo y personal: privacidad de usuario (Android Enterprise). Los dispositivos con este tipo de activación no requieren que se restablezcan los valores predeterminados de fábrica para su activación.

Envíe las siguientes instrucciones de activación a los usuarios de dispositivos o envíeles un enlace al siguiente flujo de trabajo: [Activación de su dispositivo Android.](https://docs.blackberry.com/en/endpoint-management/blackberry-uem-client/latest/activate-your-android-device)

**Antes de empezar:** El administrador de dispositivos le ha enviado uno o varios correos con la información que necesita para activar su dispositivo. Si el mensaje de correo electrónico incluye un QR Code de activación, puede utilizarlo para activar su dispositivo, así no tendrá que escribir información alguna. Si no ha recibido un QR Code, asegúrese de haber recibido la siguiente información:

• Dirección de correo electrónico del trabajo

- Nombre de usuario de BlackBerry UEM (normalmente el nombre de usuario del trabajo)
- Contraseña de activación de BlackBerry UEM
- Dirección del servidor de BlackBerry UEM (si es necesario)
- **1.** Instale BlackBerry UEM Client en el dispositivo desde Google Play.

Si el dispositivo no tiene acceso a Google Play, puede descargar UEM Client manualmente de BlackBerry e instalarlo. Para descargar el archivo .apk de la versión más reciente de UEM Client, visite [support.blackberry.com/community](https://support.blackberry.com/community/s/article/42607) y lea el artículo 42607.

- **2.** Abra UEM Client.
- **3.** Lea el acuerdo de licencia y toque la casilla de verificación **Acepto el acuerdo de licencia**.
- **4.** Lleve a cabo una de estas acciones:

![](_page_37_Picture_252.jpeg)

- **5.** Toque **Permitir** para que UEM Client realice y gestione llamadas telefónicas.
- **6.** Espere mientras la configuración y los perfiles se cargan en el dispositivo.
- **7.** En la pantalla **Configurar perfil**, toque **Configurar** y espere a que se configure el perfil de trabajo en el dispositivo.
- **8.** Si se le solicita, inicie sesión en su cuenta de Google con su dirección de correo electrónico y su contraseña de Google.
- **9.** En la pantalla de selección del método de desbloqueo, elija un método de desbloqueo de la pantalla.
- **10.**Si se le solicita en la pantalla **Inicio seguro**, toque **Sí** para solicitar una contraseña cuando el dispositivo se inicie.
- **11.**Escriba una contraseña del dispositivo y vuelva a escribirla para confirmarla. Toque **Aceptar**.
- **12.**Seleccione una de las opciones para especificar cómo desea que se muestren las notificaciones. Toque **Hecho**.
- **13.**Cree una contraseña para UEM Client y toque **Aceptar**. Si utiliza aplicaciones de BlackBerry Dynamics, también utilizará esta contraseña para iniciar sesión en todas sus aplicaciones de BlackBerry Dynamics.
- **14.**En la siguiente pantalla, toque **Inscribirse** y siga las instrucciones que aparecen en pantalla si desea establecer una autenticación mediante huella dactilar para UEM Client o para cualquier aplicación de BlackBerry Dynamics que tenga. De lo contrario, toque **Cancelar**.
- **15.**Si ha cerrado sesión en su dispositivo, desbloquéelo para completar la activación de BlackBerry UEM.
- **16.**Si se le solicita, toque **Aceptar** para permitir la conexión con BlackBerry Secure Connect Plus y espere mientras la conexión esté activada.
- **17.**Si se le solicita, siga las instrucciones que aparecen en pantalla para instalar las aplicaciones de trabajo en su dispositivo.

**Después de terminar:** Para verificar que el proceso de activación se ha completado correctamente, realice una de las siguientes acciones:

- En UEM Client, toque > **Acerca de**. En la sección **Dispositivo activado**, compruebe que la información del dispositivo y la marca de tiempo de activación están presentes.
- En la consola de BlackBerry UEM Self-Service, compruebe que el dispositivo aparece como dispositivo activado. El estado puede tardar hasta dos minutos en actualizarse una vez que haya activado el dispositivo.

### <span id="page-38-0"></span>**Activación de un dispositivo Android Enterprise cuando BlackBerry UEM se conecta a un dominio de Google**

Estos pasos se aplican a los dispositivos que tienen asignado el tipo de activación Solo espacio de trabajo (Android Enterprise) o Trabajo y personal: control total (Android Enterprise) cuando BlackBerry UEM está conectado a un dominio de G Suite o Google Cloud. Para activar dispositivos que estén conectados a un dominio de Google con el tipo de activación Trabajo y personal: privacidad de usuario, consulte [Activación de un](#page-36-0) [dispositivo Android Enterprise con el tipo de activación de Trabajo y personal: privacidad de usuario.](#page-36-0)

En este tema se describe un método para activar dispositivos Android Enterprise. Para obtener información acerca de las opciones adicionales, consulte [Activación de dispositivos con Android](#page-28-0).

Envíe las instrucciones de activación siguientes al usuario del dispositivo.

**Antes de empezar:** El administrador de dispositivos le ha enviado uno o varios correos con la información que necesita para activar su dispositivo. Si el mensaje de correo electrónico incluye un QR Code de activación, puede utilizarlo para activar su dispositivo, así no tendrá que escribir información alguna. Si no ha recibido un QR Code, asegúrese de haber recibido la siguiente información:

- Dirección de correo electrónico del trabajo
- Nombre de usuario de activación de BlackBerry UEM (normalmente el nombre de usuario del trabajo)
- Contraseña de activación de BlackBerry UEM
- Dirección del servidor de BlackBerry UEM (si es necesario)
- **1.** Si no ve la pantalla de bienvenida de configuración del dispositivo, restablezca el dispositivo con la configuración predeterminada de fábrica.
- **2.** Durante la configuración de un dispositivo, en la pantalla de inicio de sesión de la cuenta de Google, introduzca su dirección de correo electrónico y contraseña de Google de trabajo.
- **3.** En el dispositivo, toque **Instalar** para instalar BlackBerry UEM Client.
- **4.** Lea el acuerdo de licencia y toque la casilla de verificación **Acepto el acuerdo de licencia**.
- **5.** Lleve a cabo una de estas acciones:

![](_page_38_Picture_213.jpeg)

#### **Tarea Pasos**

- **d.** Si es necesario, escriba su nombre de usuario y la contraseña de activación. Toque **Siguiente**.
- **6.** Espere mientras la configuración y los perfiles se cargan en el dispositivo.
- **7.** En la pantalla **Configurar perfil**, toque **Configurar** y espere a que se configure el perfil de trabajo en el dispositivo.
- **8.** Si se le solicita, inicie sesión en su cuenta de Google con su dirección de correo electrónico y su contraseña de Google.
- **9.** En la pantalla de selección del método de desbloqueo, elija un método de desbloqueo de la pantalla.
- **10.**Si se le solicita en la pantalla **Inicio seguro**, toque **Sí** para solicitar una contraseña cuando el dispositivo se inicie.
- **11.**Escriba una contraseña del dispositivo y vuelva a escribirla para confirmarla. Toque **Aceptar**.
- **12.**Seleccione una de las opciones para especificar cómo desea que se muestren las notificaciones. Toque **Hecho**.
- **13.**Cree una contraseña para UEM Client y toque **Aceptar**. Si utiliza aplicaciones de BlackBerry Dynamics, también utilizará esta contraseña para iniciar sesión en todas sus aplicaciones de BlackBerry Dynamics.
- **14.**En la siguiente pantalla, toque **Inscribirse** y siga las instrucciones que aparecen en pantalla si desea establecer una autenticación mediante huella dactilar para UEM Client o para cualquier aplicación de BlackBerry Dynamics que tenga. De lo contrario, toque **Cancelar**.
- **15.**Si ha cerrado sesión en su dispositivo, desbloquéelo para completar la activación de BlackBerry UEM.
- **16.**Si se le solicita, toque **Aceptar** para permitir la conexión con BlackBerry Secure Connect Plus y espere mientras la conexión esté activada.
- **17.**Si se le solicita, siga las instrucciones que aparecen en pantalla para instalar las aplicaciones de trabajo en su dispositivo.

**Después de terminar:** Para verificar que el proceso de activación se ha completado correctamente, realice una de las siguientes acciones:

- En UEM Client, toque > **Acerca de**. En la sección **Dispositivo activado**, compruebe que la información del dispositivo y la marca de tiempo de activación están presentes.
- En la consola de BlackBerry UEM Self-Service, compruebe que el dispositivo aparece como dispositivo activado. El estado puede tardar hasta dos minutos en actualizarse una vez que haya activado el dispositivo.

## <span id="page-39-0"></span>**Activar un dispositivo Android Enterprise con el tipo de activación Solo espacio de trabajo mediante una cuenta de Google Play gestionada**

En este tema se describe un método para activar dispositivos Android Enterprise. Para obtener información acerca de las opciones adicionales, consulte [Activación de dispositivos con Android](#page-28-0).

Estas instrucciones también son aplicables a dispositivos con Android 10 con el tipo de activación Trabajo y personal: control total.

Para dispositivos con Android 8 y 9, consulte [Activar un dispositivo Android Enterprise con el tipo de activación](#page-41-0) [Trabajo y personal: control total mediante una cuenta de Google Play gestionada](#page-41-0) en su lugar. Los dispositivos con Android 8 y 9 ya no admiten el hashtag afw#blackberry para iniciar activaciones Solo espacio de trabajo o Trabajo y personal: control total.

Envíe las instrucciones de activación siguientes al usuario del dispositivo.

**Antes de empezar:** El administrador de dispositivos le ha enviado uno o varios correos con la información que necesita para activar su dispositivo. Si el administrador le ha enviado un QR Code de activación, puede utilizarlo para activar su dispositivo sin necesidad de escribir ninguna información. Si no ha recibido un QR Code, asegúrese de haber recibido la siguiente información:

- Dirección de correo electrónico del trabajo
- Nombre de usuario de activación de BlackBerry UEM (normalmente el nombre de usuario del trabajo)
- Contraseña de activación de BlackBerry UEM
- Dirección del servidor de BlackBerry UEM (si es necesario)
- **1.** Si no ve la pantalla de bienvenida de configuración del dispositivo, restablezca el dispositivo con la configuración predeterminada de fábrica.
- **2.** Durante la configuración del dispositivo, escriba afw#blackberry en la pantalla de inicio de sesión de la cuenta de Google.
- **3.** Toque **Instalar** para instalar BlackBerry UEM Client.
- **4.** Lea el acuerdo de licencia y toque la casilla de verificación **Acepto el acuerdo de licencia**.
- **5.** Lleve a cabo una de estas acciones:

![](_page_40_Picture_252.jpeg)

- **6.** Espere mientras la configuración y los perfiles se cargan en el dispositivo.
- **7.** En la pantalla **Configurar perfil**, toque **Configurar** y espere a que se configure el perfil de trabajo en el dispositivo.
- **8.** Si se le solicita, inicie sesión en su cuenta de Google con su dirección de correo electrónico y su contraseña de Google.
- **9.** En la pantalla de selección del método de desbloqueo, elija un método de desbloqueo de la pantalla.
- **10.**Si se le solicita en la pantalla **Inicio seguro**, toque **Sí** para solicitar una contraseña cuando el dispositivo se inicie.
- **11.**Escriba una contraseña del dispositivo y vuelva a escribirla para confirmarla. Toque **Aceptar**.
- **12.**Seleccione una de las opciones para especificar cómo desea que se muestren las notificaciones. Toque **Hecho**.
- **13.**Cree una contraseña para UEM Client y toque **Aceptar**. Si utiliza aplicaciones de BlackBerry Dynamics, también utilizará esta contraseña para iniciar sesión en todas sus aplicaciones de BlackBerry Dynamics.
- **14.**En la siguiente pantalla, toque **Inscribirse** y siga las instrucciones que aparecen en pantalla si desea establecer una autenticación mediante huella dactilar para UEM Client o para cualquier aplicación de BlackBerry Dynamics que tenga. De lo contrario, toque **Cancelar**.
- **15.**Si ha cerrado sesión en su dispositivo, desbloquéelo para completar la activación de BlackBerry UEM.
- **16.**Si se le solicita, toque **Aceptar** para permitir la conexión con BlackBerry Secure Connect Plus y espere mientras la conexión esté activada.
- **17.**Si se le solicita, siga las instrucciones que aparecen en pantalla para instalar las aplicaciones de trabajo en su dispositivo.

**Después de terminar:** Para verificar que el proceso de activación se ha completado correctamente, realice una de las siguientes acciones:

- En UEM Client, toque > **Acerca de**. En la sección **Dispositivo activado**, compruebe que la información del dispositivo y la marca de tiempo de activación están presentes.
- En la consola de BlackBerry UEM Self-Service, compruebe que el dispositivo aparece como dispositivo activado. El estado puede tardar hasta dos minutos en actualizarse una vez que haya activado el dispositivo.

## <span id="page-41-0"></span>**Activar un dispositivo Android Enterprise con el tipo de activación Trabajo y personal: control total mediante una cuenta de Google Play gestionada**

En este tema se describe un método para activar dispositivos Android Enterprise. Para obtener información acerca de las opciones adicionales, consulte [Activación de dispositivos con Android](#page-28-0).

Para dispositivos con Android 10, las instrucciones para activar un dispositivo Android Enterprise con el tipo de activación Solo espacio de trabajo mediante una cuenta de Google Play gestionada también funcionan para el tipo de activación Trabajo y personal: control total. Android 11 ya no admite el uso del hashtag afw#blackberry para iniciar activaciones Trabajo y personal: control total.

Estas instrucciones utilizan el QR Code para indicar al dispositivo que descargue e instale BlackBerry UEM Client. Para permitir que los usuarios inicien la descarga con el QR Code, en la configuración de activación predeterminada, debe seleccionar **Permitir que el código QR contenga la ubicación del archivo de origen de la aplicación de UEM Client**. Para obtener más información, consulte [Especificación de la configuración de](#page-13-0) [activación predeterminada](#page-13-0).

Envíe las instrucciones de activación siguientes al usuario del dispositivo.

**Antes de empezar:** El administrador de dispositivos le ha enviado uno o varios correos con la información que necesita para activar su dispositivo. El mensaje de correo electrónico incluye un QR Code con la información necesaria para instalar UEM Client y activar el dispositivo.

- **1.** En el dispositivo en el que desee realizar la activación, si no ve la primera pantalla de configuración del dispositivo, restablezca la configuración predeterminada de fábrica del dispositivo.
- **2.** Toque la pantalla del dispositivo siete veces.
	- Se abrirá un lector de QR Code en el dispositivo.
- **3.** Lea el acuerdo de licencia y toque la casilla de verificación **Acepto el acuerdo de licencia**.
- **4.** Espere mientras la configuración y los perfiles se cargan en el dispositivo.
- **5.** En la pantalla **Configurar perfil**, toque **Configurar** y espere a que se configure el perfil de trabajo en el dispositivo.
- **6.** Si se le solicita, inicie sesión en su cuenta de Google con su dirección de correo electrónico y su contraseña de Google.
- **7.** En la pantalla de selección del método de desbloqueo, elija un método de desbloqueo de la pantalla.
- **8.** Si se le solicita en la pantalla **Inicio seguro**, toque **Sí** para solicitar una contraseña cuando el dispositivo se inicie.
- **9.** Escriba una contraseña del dispositivo y vuelva a escribirla para confirmarla. Toque **Aceptar**.
- **10.**Seleccione una de las opciones para especificar cómo desea que se muestren las notificaciones. Toque **Hecho**.
- **11.**Cree una contraseña para UEM Client y toque **Aceptar**. Si utiliza aplicaciones de BlackBerry Dynamics, también utilizará esta contraseña para iniciar sesión en todas sus aplicaciones de BlackBerry Dynamics.
- **12.**En la siguiente pantalla, toque **Inscribirse** y siga las instrucciones que aparecen en pantalla si desea establecer una autenticación mediante huella dactilar para UEM Client o para cualquier aplicación de BlackBerry Dynamics que tenga. De lo contrario, toque **Cancelar**.
- **13.**Si ha cerrado sesión en su dispositivo, desbloquéelo para completar la activación de BlackBerry UEM.
- **14.**Si se le solicita, toque **Aceptar** para permitir la conexión con BlackBerry Secure Connect Plus y espere mientras la conexión esté activada.
- **15.**Si se le solicita, siga las instrucciones que aparecen en pantalla para instalar las aplicaciones de trabajo en su dispositivo.

**Después de terminar:** Para verificar que el proceso de activación se ha completado correctamente, realice una de las siguientes acciones:

- En UEM Client, toque > **Acerca de**. En la sección **Dispositivo activado**, compruebe que la información del dispositivo y la marca de tiempo de activación están presentes.
- En la consola de BlackBerry UEM Self-Service, compruebe que el dispositivo aparece como dispositivo activado. El estado puede tardar hasta dos minutos en actualizarse una vez que haya activado el dispositivo.

## <span id="page-42-0"></span>**Activación de un dispositivo Android Enterprise sin acceso a Google Play**

Estos pasos sirven para activar dispositivos Android que no tienen acceso a Google Play con los tipos de activación Solo espacio de trabajo (Android Enterprise) y Trabajo y personal: control total (Android Enterprise). Para activar dispositivos con el tipo de activación Trabajo y personal: privacidad de usuario (Android Enterprise), consulte: [Activación de un dispositivo Android Enterprise con el tipo de activación de Trabajo y personal:](#page-36-0) [privacidad de usuario.](#page-36-0)

Para iniciar la activación, el dispositivo debe estar configurado con los ajustes predeterminados de fábrica y recibir las instrucciones para descargar BlackBerry UEM Client mediante QR Code o NFC.

- Puede incluir la ubicación de descarga de UEM Client en el código QR que reciben los usuarios en el correo electrónico de activación. Los usuarios pueden escanear QR Code para iniciar la descarga. Para obtener más información, consulte [Configuración predeterminada de activación de dispositivos](#page-13-1).
- Puede [preprogramar un adhesivo NFC](#page-12-0) que los usuarios pueden tocar para iniciar la activación del dispositivo.
- En los dispositivos Android 9 y anteriores, los usuarios pueden utilizar NFC y tocar un dispositivo secundario que tenga instalada la aplicación [BlackBerry UEM Enroll.](https://docs.blackberry.com/en/endpoint-management/blackberry-uem-enroll) Para descargar e instalar la aplicación UEM Enroll en un dispositivo secundario, visite [support.blackberry.com/community](https://support.blackberry.com/community/s/article/42607) para leer el artículo 42607.

Se puede utilizar el mismo dispositivo secundario o adhesivo NFC para activar dispositivos para varios usuarios.

Si desea que el usuario inicie la activación del dispositivo mediante QR Code, envíe las instrucciones de activación para [Activar un dispositivo Android Enterprise con el tipo de activación Trabajo y personal: control total](#page-41-0) [mediante una cuenta de Google Play gestionada](#page-41-0) al usuario del dispositivo.

Si desea que los usuarios inicien la activación del dispositivo mediante NFC, envíe las siguientes instrucciones de activación al usuario del dispositivo:

#### **Antes de empezar:**

• El administrador de dispositivos le ha enviado uno o varios correos con la información que necesita para activar su dispositivo. Si el administrador le ha enviado un QR Code de activación, puede utilizarlo para activar su dispositivo sin necesidad de escribir ninguna información. Si no ha recibido un QR Code, asegúrese de haber recibido la siguiente información:

- Dirección de correo electrónico del trabajo
- Nombre de usuario de activación de BlackBerry UEM (normalmente el nombre de usuario del trabajo)
- Contraseña de activación de BlackBerry UEM
- Dirección del servidor de BlackBerry UEM (si es necesario)
- El administrador le proporcionará un adhesivo NFC preprogramado o un dispositivo secundario que tenga instalada la aplicación UEM Enroll.
- **1.** En el dispositivo en el que desee realizar la activación, si no ve la pantalla de bienvenida de configuración del dispositivo, restablezca el dispositivo con la configuración predeterminada de fábrica.
- **2.** Lleve a cabo una de estas acciones:

![](_page_43_Picture_256.jpeg)

- **3.** Lea el acuerdo de licencia y toque la casilla de verificación **Acepto el acuerdo de licencia**.
- **4.** Lleve a cabo una de estas acciones:

![](_page_43_Picture_257.jpeg)

- **5.** Espere mientras la configuración y los perfiles se cargan en el dispositivo.
- **6.** En la pantalla **Configurar perfil**, toque **Configurar** y espere a que se configure el perfil de trabajo en el dispositivo.
- **7.** En la pantalla de selección del método de desbloqueo, elija un método de desbloqueo de la pantalla.
- **8.** Si se le solicita en la pantalla **Inicio seguro**, toque **Sí** para solicitar una contraseña cuando el dispositivo se inicie.
- **9.** Escriba una contraseña del dispositivo y vuelva a escribirla para confirmarla. Toque **Aceptar**.
- **10.**Seleccione una de las opciones para especificar cómo desea que se muestren las notificaciones. Toque **Hecho**.
- **11.**Cree una contraseña para UEM Client y toque **ACEPTAR**. Si utiliza aplicaciones de BlackBerry Dynamics, también utilizará esta contraseña para iniciar sesión en todas sus aplicaciones de BlackBerry Dynamics.
- **12.**En la siguiente pantalla, toque **Inscribirse** y siga las instrucciones que aparecen en pantalla si desea establecer una autenticación mediante huella dactilar para UEM Client o para cualquier aplicación de BlackBerry Dynamics que tenga. De lo contrario, toque **Cancelar**.
- **13.**Si ha cerrado sesión en su dispositivo, desbloquéelo para completar la activación de BlackBerry UEM.
- **14.**Si se le solicita, toque **Aceptar** para permitir la conexión con BlackBerry Secure Connect Plus y espere mientras la conexión esté activada.
- **15.**Si se le solicita, siga las instrucciones que aparecen en pantalla para instalar las aplicaciones de trabajo en su dispositivo.
- **16.**Si fuera necesario, abra la aplicación de correo electrónico que su empresa desea que utilice (por ejemplo, ) y siga las instrucciones para configurar el correo electrónico en su teléfono.

## <span id="page-44-0"></span>**Activación de un dispositivo Android con el tipo de activación de Controles de MDM**

**Nota:** Estos pasos solo se aplican a dispositivos asignados al tipo de activación de Controles de MDM. Este tipo de activación está obsoleta en Android 10. Los intentos de activar dispositivos con Android 10 y versiones posteriores con el tipo de activación de Controles de MDM fallarán. Para obtener más información, [https://](https://support.blackberry.com/community/s/article/48386) [support.blackberry.com/community](https://support.blackberry.com/community/s/article/48386) para leer el artículo 48386.

Envíe las instrucciones de activación siguientes al usuario del dispositivo.

- **1.** Instale BlackBerry UEM Client en el dispositivo desde Google Play.
- **2.** Abra UEM Client.
- **3.** Lea el acuerdo de licencia y toque la casilla de verificación **Acepto el acuerdo de licencia**.
- **4.** Lleve a cabo una de estas acciones:

![](_page_44_Picture_227.jpeg)

#### **5.** Toque **Siguiente**.

- **6.** Toque **Activar** para activar el administrador de dispositivos. Debe activar el administrador del dispositivo para poder acceder a los datos de trabajo en el dispositivo.
- **7.** Si se le solicita, toque **Aceptar** para permitir la conexión con BlackBerry Secure Connect Plus y espere mientras la conexión esté activada.

**8.** Si se le solicita, siga las instrucciones que aparecen en pantalla para instalar las aplicaciones de trabajo en su dispositivo.

**Después de terminar:** Para verificar que el proceso de activación se ha completado correctamente, realice una de las siguientes acciones:

- En UEM Client, toque > **Acerca de**. En la sección **Dispositivo activado**, compruebe que la información del dispositivo y la marca de tiempo de activación están presentes.
- En la consola de BlackBerry UEM Self-Service, compruebe que el dispositivo aparece como dispositivo activado. El estado puede tardar hasta dos minutos en actualizarse una vez que haya activado el dispositivo.

## <span id="page-46-0"></span>**Administración y control de dispositivos Android activados**

Cuando los dispositivos se activen y administren por medio de una política de TI y perfiles, tendrá varias funciones disponibles para controlar los dispositivos de los usuarios.

Tiene las siguientes opciones:

![](_page_46_Picture_134.jpeg)

## <span id="page-47-0"></span>**Comandos para dispositivos Android**

![](_page_47_Picture_181.jpeg)

![](_page_48_Picture_265.jpeg)

![](_page_49_Picture_248.jpeg)

![](_page_50_Picture_90.jpeg)

## <span id="page-51-0"></span>**Aviso legal**

©2022 BlackBerry Limited. BLACKBERRY, BBM, BES, EMBLEM Design, ATHOC, CYLANCE y SECUSMART, entre otras, son marcas comerciales o marcas registradas de BlackBerry Limited, de sus subsidiarias o filiales, sujetas a licencia, cuyos derechos exclusivos están expresamente reservados. El resto de marcas comerciales pertenecen a sus respectivos propietarios.

Esta documentación, incluida cualquier documentación que se incorpore mediante referencia como documento proporcionado o disponible en el sitio web de BlackBerry, se proporciona o se pone a disposición "TAL CUAL" y "SEGÚN SU DISPONIBILIDAD" sin ninguna condición, responsabilidad ni garantía de ningún tipo por parte de BlackBerry Limited y sus empresas afiliadas ("BlackBerry"), y BlackBerry no asume ninguna responsabilidad por los errores tipográficos, técnicos o cualquier otra imprecisión, error u omisión contenidos en esta documentación. Con el fin de proteger la información confidencial y propia de BlackBerry, así como los secretos comerciales, la presente documentación describe algunos aspectos de la tecnología de BlackBerry en líneas generales. BlackBerry se reserva el derecho a modificar periódicamente la información que contiene esta documentación, si bien tampoco se compromete en modo alguno a proporcionar cambios, actualizaciones, ampliaciones o cualquier otro tipo de información que se pueda agregar a esta documentación.

Esta documentación puede contener referencias a fuentes de información, hardware o software, productos o servicios, incluidos componentes y contenido como, por ejemplo, el contenido protegido por copyright y/o sitios Web de terceros (conjuntamente, los "Productos y servicios de terceros"). BlackBerry no controla ni es responsable de ningún tipo de Productos y servicios de terceros, lo que incluye, sin restricciones, el contenido, la exactitud, el cumplimiento de copyright, la compatibilidad, el rendimiento, la fiabilidad, la legalidad, la decencia, los vínculos o cualquier otro aspecto de los Productos y servicios de terceros. La inclusión de una referencia a los Productos y servicios de terceros en esta documentación no implica que BlackBerry se haga responsable de dichos Productos y servicios de terceros ni de dichos terceros en modo alguno.

EXCEPTO EN LA MEDIDA EN QUE LO PROHÍBA ESPECÍFICAMENTE LA LEY DE SU JURISDICCIÓN, QUEDAN EXCLUIDAS POR LA PRESENTE TODAS LAS CONDICIONES, APROBACIONES O GARANTÍAS DE CUALQUIER TIPO, EXPLÍCITAS O IMPLÍCITAS, INCLUIDA, SIN NINGÚN TIPO DE LIMITACIÓN, CUALQUIER CONDICIÓN, APROBACIÓN, GARANTÍA, DECLARACIÓN DE GARANTÍA DE DURABILIDAD, IDONEIDAD PARA UN FIN O USO DETERMINADO, COMERCIABILIDAD, CALIDAD COMERCIAL, ESTADO DE NO INFRACCIÓN, CALIDAD SATISFACTORIA O TITULARIDAD, O QUE SE DERIVE DE UNA LEY O COSTUMBRE O UN CURSO DE LAS NEGOCIACIONES O USO DEL COMERCIO, O RELACIONADO CON LA DOCUMENTACIÓN O SU USO O RENDIMIENTO O NO RENDIMIENTO DE CUALQUIER SOFTWARE, HARDWARE, SERVICIO O CUALQUIER PRODUCTO O SERVICIO DE TERCEROS MENCIONADOS AQUÍ. ASIMISMO, PODRÍA DISPONER DE OTROS DERECHOS QUE VARÍAN SEGÚN EL ESTADO O LA PROVINCIA. ES POSIBLE QUE ALGUNAS JURISDICCIONES NO PERMITAN LA EXCLUSIÓN O LA LIMITACIÓN DE GARANTÍAS Y CONDICIONES IMPLÍCITAS. EN LA MEDIDA EN QUE LO PERMITA LA LEY, CUALQUIER GARANTÍA IMPLÍCITA O CONDICIONES EN RELACIÓN CON LA DOCUMENTACIÓN NO SE PUEDEN EXCLUIR TAL Y COMO SE HA EXPUESTO ANTERIORMENTE, PERO PUEDEN SER LIMITADAS, Y POR LA PRESENTE ESTÁN LIMITADAS A NOVENTA (90) DÍAS DESDE LA FECHA QUE ADQUIRIÓ LA DOCUMENTACIÓN O EL ELEMENTO QUE ES SUJETO DE LA RECLAMACIÓN.

EN LA MEDIDA MÁXIMA EN QUE LO PERMITA LA LEY DE SU JURISDICCIÓN, EN NINGÚN CASO BLACKBERRY ASUMIRÁ RESPONSABILIDAD ALGUNA POR CUALQUIER TIPO DE DAÑOS RELACIONADOS CON ESTA DOCUMENTACIÓN O SU USO, O POR EL RENDIMIENTO O NO RENDIMIENTO DE CUALQUIER SOFTWARE, HARDWARE, SERVICIO O PRODUCTOS Y SERVICIOS DE TERCEROS AQUÍ MENCIONADOS INCLUIDOS SIN NINGÚN TIPO DE LIMITACIÓN CUALQUIERA DE LOS SIGUIENTES DAÑOS: DIRECTOS, RESULTANTES, EJEMPLARES, INCIDENTALES, INDIRECTOS, ESPECIALES, PUNITIVOS O AGRAVADOS, DAÑOS POR PÉRDIDA DE BENEFICIOS O INGRESOS, IMPOSIBILIDAD DE CONSEGUIR LOS AHORROS ESPERADOS, INTERRUPCIÓN DE LA ACTIVIDAD COMERCIAL, PÉRDIDA DE INFORMACIÓN COMERCIAL, PÉRDIDA DE LA OPORTUNIDAD DE NEGOCIO O DAÑO O PÉRDIDA DE DATOS, IMPOSIBILIDAD DE TRANSMITIR O RECIBIR CUALQUIER DATO, PROBLEMAS ASOCIADOS CON CUALQUIER APLICACIÓN QUE SE UTILICE JUNTO CON PRODUCTOS Y SERVICIOS DE BLACKBERRY, COSTES DEBIDOS AL TIEMPO DE INACTIVIDAD, PÉRDIDA DE USO DE LOS PRODUCTOS Y

SERVICIOS DE BLACKBERRY O PARTE DE ELLOS O DE CUALQUIER SERVICIO DE USO, COSTE DE SERVICIOS SUSTITUTIVOS, COSTES DE COBERTURA, INSTALACIONES O SERVICIOS, COSTE DEL CAPITAL O CUALQUIER OTRA PÉRDIDA MONETARIA SIMILAR, TANTO SI DICHOS DAÑOS SE HAN PREVISTO COMO SI NO, Y AUNQUE SE HAYA AVISADO A BLACKBERRY DE LA POSIBILIDAD DE DICHOS DAÑOS.

EN LA MEDIDA MÁXIMA EN QUE LO PERMITA LA LEY DE SU JURISDICCIÓN, BLACKBERRY NO TENDRÁ NINGÚN OTRO TIPO DE OBLIGACIÓN O RESPONSABILIDAD CONTRACTUAL, EXTRACONTRACTUAL O CUALQUIER OTRA, INCLUIDA CUALQUIER RESPONSABILIDAD POR NEGLIGENCIA O RESPONSABILIDAD ESTRICTA.

LAS LIMITACIONES, EXCLUSIONES Y DESCARGOS DE RESPONSABILIDAD SE APLICARÁN: (A) INDEPENDIENTEMENTE DE LA NATURALEZA DE LA CAUSA DE LA ACCIÓN, DEMANDA O ACCIÓN POR SU PARTE, INCLUIDA PERO NO LIMITADA AL INCUMPLIMIENTO DEL CONTRATO, NEGLIGENCIA, AGRAVIO, RESPONSABILIDAD ESTRICTA O CUALQUIER OTRA TEORÍA DEL DERECHO Y DEBERÁN SOBREVIVIR A UNO O MÁS INCUMPLIMIENTOS ESENCIALES O AL INCUMPLIMIENTO DEL PROPÓSITO ESENCIAL DE ESTE CONTRATO O CUALQUIER SOLUCIÓN CONTENIDA AQUÍ; Y (B) A BLACKBERRY Y A SUS EMPRESAS AFILIADAS, SUS SUCESORES, CESIONARIOS, AGENTES, PROVEEDORES (INCLUIDOS LOS PROVEEDORES DE SERVICIOS DE USO), DISTRIBUIDORES AUTORIZADOS POR BLACKBERRY (INCLUIDOS TAMBIÉN LOS PROVEEDORES DE SERVICIOS DE USO) Y SUS RESPECTIVOS DIRECTORES, EMPLEADOS Y CONTRATISTAS INDEPENDIENTES.

ADEMÁS DE LAS LIMITACIONES Y EXCLUSIONES MENCIONADAS ANTERIORMENTE, EN NINGÚN CASO NINGÚN DIRECTOR, EMPLEADO, AGENTE, DISTRIBUIDOR, PROVEEDOR, CONTRATISTA INDEPENDIENTE DE BLACKBERRY O CUALQUIER AFILIADO DE BLACKBERRY ASUMIRÁ NINGUNA RESPONSABILIDAD DERIVADA DE O RELACIONADA CON LA DOCUMENTACIÓN.

Antes de instalar, usar o suscribirse a cualquiera de los Productos y servicios de terceros, es su responsabilidad asegurarse de que su proveedor de servicios de uso ofrezca compatibilidad con todas sus funciones. Es posible que algunos proveedores de servicios de uso no ofrezcan la función de exploración de Internet con una suscripción a BlackBerry® Internet Service. Consulte con su proveedor de servicios acerca de la disponibilidad, arreglos de itinerancia, planes de servicio y funciones. La instalación o el uso de Productos y servicios de terceros con productos y servicios de BlackBerry pueden precisar la obtención de una o más patentes, marcas comerciales, derechos de autor u otras licencias para evitar que se vulneren o infrinjan derechos de terceros. Usted es el único responsable de determinar si desea utilizar Productos y servicios de terceros y si se necesita para ello cualquier otra licencia de terceros. En caso de necesitarlas, usted es el único responsable de su adquisición. No instale o utilice Productos y servicios de terceros hasta que se hayan adquirido todas las licencias necesarias. Cualquier tipo de Productos y servicios de terceros que se proporcione con los productos y servicios de BlackBerry se le facilita para su comodidad "TAL CUAL" sin ninguna condición expresa e implícita, aprobación, garantía de cualquier tipo por BlackBerry, y BlackBerry no asume ninguna responsabilidad en relación con ellos. El uso de los Productos y servicios de terceros estará sujeto a la aceptación de los términos de las licencias independientes aplicables en este caso con terceros, excepto en los casos cubiertos expresamente por una licencia u otro acuerdo con BlackBerry.

Los términos de uso de cualquier producto o servicio de BlackBerry se presentan en una licencia independiente o en otro acuerdo con BlackBerry aplicable según corresponda. NADA DE LO DISPUESTO EN LA PRESENTE DOCUMENTACIÓN SUSTITUIRÁ NINGÚN ACUERDO EXPRESO POR ESCRITO NI NINGUNA GARANTÍA QUE PROPORCIONE BLACKBERRY PARA PARTES DE CUALQUIER PRODUCTO O SERVICIO DE BLACKBERRY QUE NO SEA ESTA DOCUMENTACIÓN.

BlackBerry Enterprise Software incluye software de terceros. La información de licencia y copyright asociada a este software está disponible en [http://worldwide.blackberry.com/legal/thirdpartysoftware.jsp](https://www.blackberry.com/us/en/legal/third-party-software).

BlackBerry Limited 2200 University Avenue East Waterloo, Ontario Canadá N2K 0A7

BlackBerry UK Limited Ground Floor, The Pearce Building, West Street, Maidenhead, Berkshire SL6 1RL Reino Unido

Publicado en Canadá